TR-H-307

# mecsgui取扱説明書 (保守編)

大槻直子 (ATR-1開発室), Erik McDermott

# 2001.2.5

# ATR人間情報通信研究所

619-0288 京都府相楽郡 華町光台2丁目 2-2 TEL: 0774-95-1011

A TR Human Information Processing Research Laboratories

2-2-2, Hikaridai, Seika-cho, Soraku-gun, Kyoto 619-0288, Japan Telephone: +81-774-95-1011 Fax : +81-774-95-1008

c(株)ATR人間情報通信研究所

# mecsgui取扱説明書(保守編) A Maintenance Manual for mecsgui

大槻直子 Naoko Ohtsuki エリック マクダーモット Erik McDermott

平成13年 2月 1日

 $\overline{h}$ /人

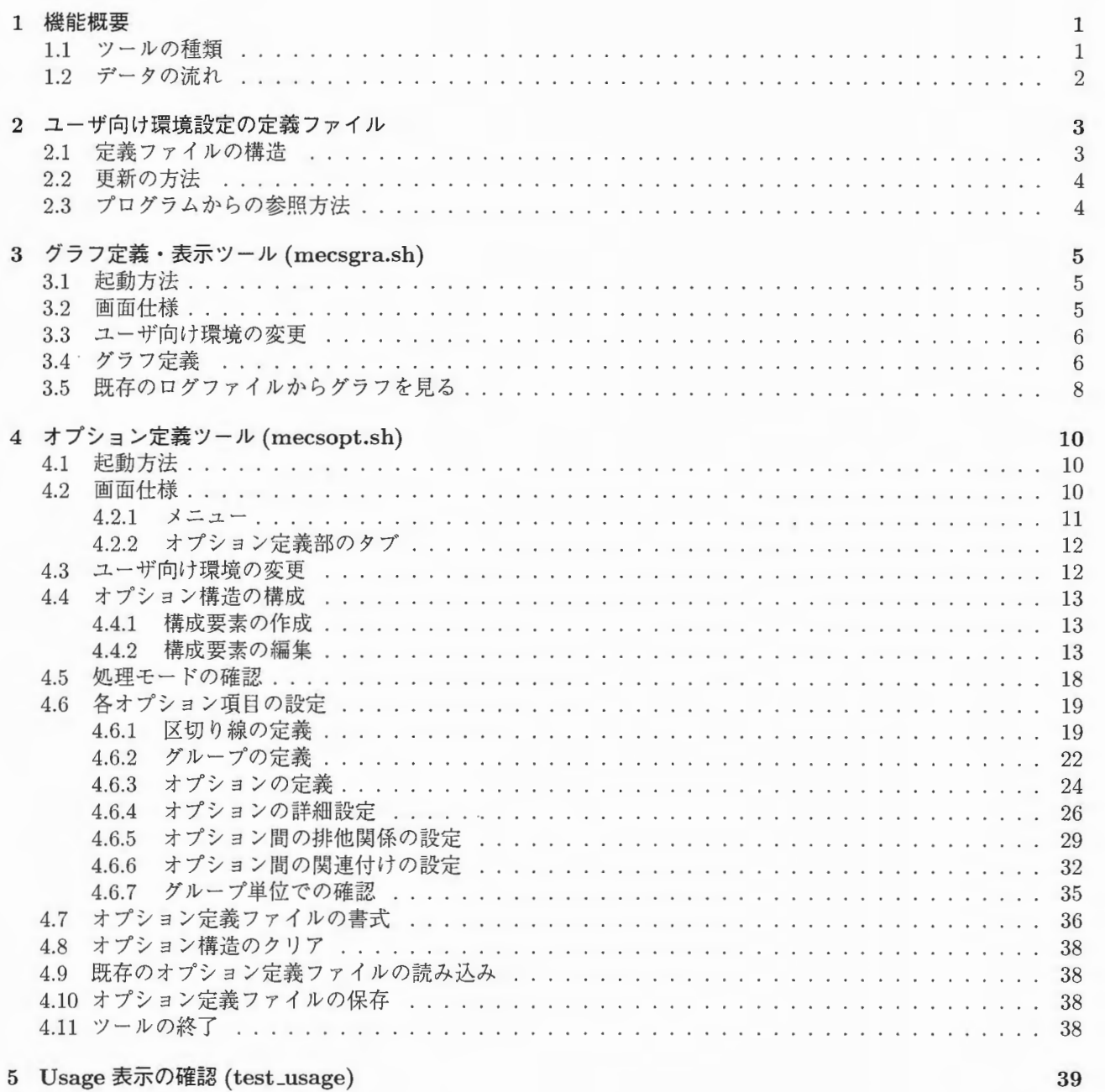

# Chapter 1

# 機能概要

この説明書は、mecsgui の開発/保守をする人が対象です。そのため、「mecsgui 取扱説明書 (操作編)」での説明を 前提とした記述をしています。先に読んで、理解しておいて下さい。

「mecsgui 取扱説明書(操作編)」では、mecsgui.sh の機能や使用方法を紹介してきました。この mecsgui では、 幾つかの定義フ イルを使っています MECSが仕様変更された場合は、 mecsguiも変更することになることの 方が多いでしょう しかし、多少の仕様変更であれば、プログラムを変更しなくても済むようにと考えて、パラ メータを定義ファイルに配置しました。

この説明書では、この定義ファイルの内容を解説します。また、定義ファイルはテキスト形式なのですが、直 接エディタで編集するのが複雑で難しいものについては、設定/変更用のツール(GUI)を用意しました。このツー ルの操作についても説明します。

#### 1.1 ツー ルの種類

- mecsconf.sh(ユーザ毎の環境設定ツール) 既に「mecsgui取扱説明書(操作編)」で説明しているツールですが、ここでは、このツールで扱う定義ファ イルの内容と変更方法を解説します
- mecsgra.sh(グラフ定義・表示ツール (GUI)) グラフの種類やスケールなどのパラメータを定義します。ここで定義した内容は、mecsgui.sh を実行中にグ ラフ表示する時に使われます また、既存のログファイルを指定して、mecsgui.sh で表示していたグラフを表示できます。ここで表示でき るグラフはリアルタイム表示でなく 完成状態の静止画のみですが、このツールで設定したパラメータの確 認として使えます。
- mecsopt.sh(オプション定義ツール (GUI)) オプションの構造と種類、オプション引数の属性、ヘルプメッセージなどを定義するツールです。また、定 義した内容を使用して、mecs コマンドの使用法を表示する部分のソース usage.h を自動生成します。 ここで定義した内容は、mecsgui.shでオプションを選択する時に使われます。
- test\_usage(usage.h 確認ツール(テスト環境)) オプション定義ツール (mecsopt.sh) で自動生成した usage.h をC言語のテストドライバに組み込んで確認す るための環境一式です。

# 1.2 データの流れ

定義ファイルを変更する時、ファイルを破壊してしまうと、動作が異常になる可能性があります。定義ファイルと ツールの関連性について充分把握し、定義ファイルを破壊しないよう慎重に扱って下さい。

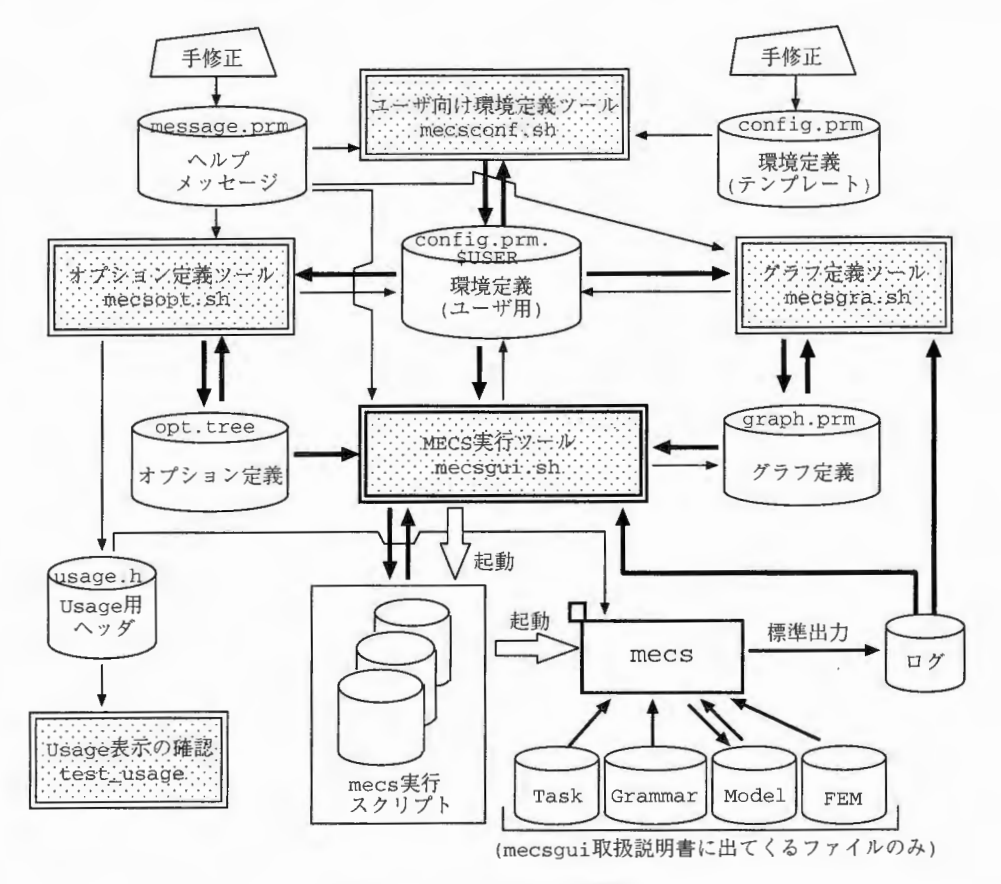

Figure 1.1:データ関連図

以下に、定義ファイルの種類と変更できるツールの関係を示します。

| 定義ファイル種類     | 定義ファイル名                              | 変更方法             |
|--------------|--------------------------------------|------------------|
| 環境定義 (テンプレート | $./\text{param}/\text{config}$ .prm  | なし (エディタ)        |
| 環境定義 (ユーザ向)  | $./param/config. \text{prm.$(USER)}$ | mecsconf.sh      |
| グラフ定義        | $./$ param/graph.prm                 | mecsgra.sh       |
| オプション定義      | $./\text{param}/\text{opt-tree}$     | mecsopt.sh       |
| usage 用ヘッダ   | ./param/usage.h                      | mecsopt.sh で自動生成 |
| ヘルプメッセージ     | $./param/message.$ prm               | なし (エディタ)        |

# Chapter 2

# ユーザ向け環境設定の定義ファイル

ユーザ向けの環境設定 (mecsconf.sh)では、使用するマシン環境に合わせた設定方法を述べましたが、項目を追加 **/削除したい場合は、このツールでは対応できません。この場合の変更方法を説明します。** 

### 2.1 定義ファイルの構造

mecsconf.sh で扱っていた定義ファイルの構造を示します。

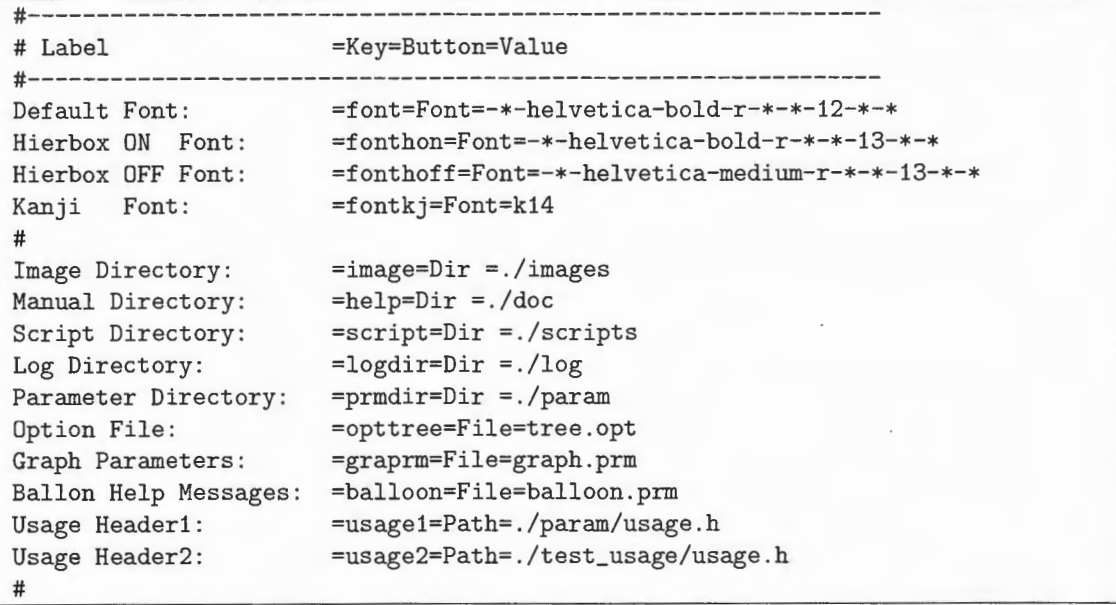

- 行頭が '#' の場合は注釈行とみなされます。
- 次の4つのフィールドがあります。(区切り記号は'=')

Label 部 (mecsconf.sh 表示画面で表示する項目名)

Key 部 (プログラム内で使用する conf\_val 連想配列のキー) 他の項目のキーと重ならないように設定します。 プログラムで使用しているキーと整合するように注意して下さい

Button 部 (右端のボタンに表示する文字列) Dir, File, Path, Font のいずれかには、それぞれの機能がありますが、それ以外の文字列を記述すると、 何もしないボタンとなります ボタンなしにする場合は、半角の空白を書いて下さい

Value 部 (ユーザ毎に設定する値) 実際の設定値を記述します。mecsconf.sh ツールから変更できる項目です。

### 2.2 更新の方法

- 1. 本文 2.1 定義ファイルの構造を参照して、./param/config.prm をエディタで直接変更します。
- 2. 既存の./param/config.prm.\$(USER)を削除します。※./param/config.prm の方を削除しないようにご注 意下さい。
- 3. mecsconf.sh を起動すると、新しく設定した値を反映した、./param/config.prm. \$(USER) が作成されます。 mecsconf.shの表示画面の表示状態も確認しておいて下さい。

### 2.3 プログラムからの参照方法

※あらかじめ、tcl/tkのマニュアルをご覧下さい。

config.prm の Value 部は、global 変数 cnf.val に格納されます。この変数は Key 部の設定値をキーとする連想 配列です。使用する proc(関数宣言)ブロック内で、

| global cnf-val

と、global 変数の宣言をしておけば、

set treedir \$cnf\_val(prmdir)/\$cnf\_val(opttree)

のように参照できます

# Chapter 3

# グラフ定義・表示ツール (mecsgra.sh)

MECS実行ツール (mecsgui.sh) で表示する、グラフのタイトルや座標の表示範囲といった情報は、グラフ定義ファ イルに記述しています。

この情報を作成したり更新したりするのが、グラフ定義·表示ツールです。MECS実行ツールのグラフ選択タ ーニットはとしない。<br>ブでも、既に定義されているグラフについての更新はできますが、このツールではグラフの種類を増減できます。 (グラフを増やす場合は、プログラムも修正することになる可能性が高いですが…)

また、MECS実行ツールと同様、既存のログファイルがあれば、完成した状態の静止画のみのグラフも表示で きるようになっており、設定したパラメータ値がどのようにグラフに反映されるかを確認できます。

### 3.1 起動方法

 $\%$  mecgra.sh &  $\bigoplus$ 

下線のように入力すると、p.5 Figuer3.1 mecsgra.sh の初期画面が現れます。

### 3.2 画面仕様

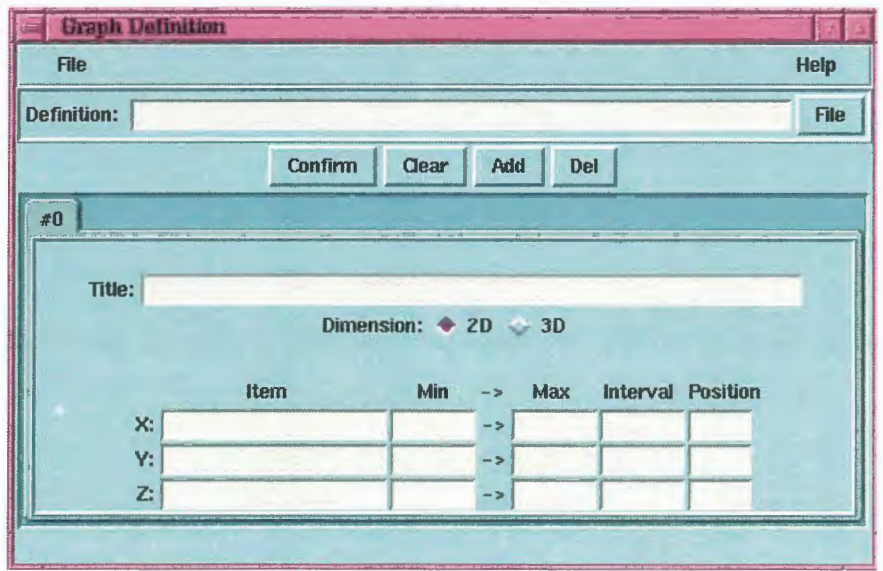

Figure 3.1: mecsgra.shの初期画面

- メニュー
	- File ファイル

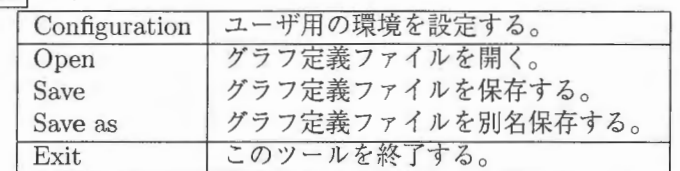

 $\text{Help}$  ヘルプ

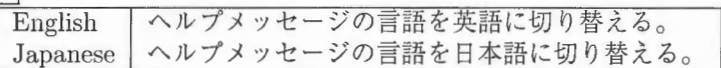

#### 3.3 ユーザ向け環境の変更

基本的に mecsconf.sh で設定が済んでいれば、ここでの設定は必要ありませんが、操作の途中で変更する必要が ある場合に使用して下さい。

メニュー | Control → Configuration | を選択すると、mecsconf.sh の初期画面が現れます。後の操作は、mecsgui 取扱説明書(操作編)の「ユーザ向けの環境設定 (mecsconf.sh)」と同様です。

### 3.4 グラフ定義

1. グラフ定義ファイルの指定

Definition: の入力領域にグラフ定義ファイル名を入力します。「File でファイル選択ダイアログを起動して 選択することもできます。デフォルトのファイルは./param/graph.prm です。これ以外のファイル名にす る場合は、メニュー | Control → Configuration を選択した時に現れる画面の "Graph Parameters:" を同じ ファイル名に変更しておいて下さい。新規にグラフ定義ファイルを作成する場合は、ここに何も入力しない で下さい

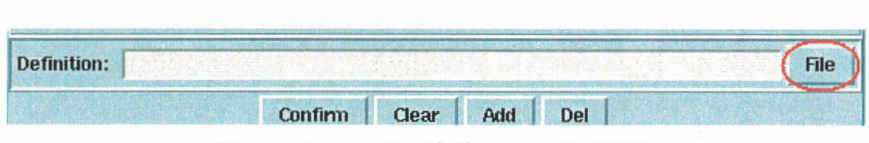

Figure 3.2:グラフ定義ファイルの指定

2. グラフ定義の追加<br>(<u>Add</u>)を押すと、表示されている頁の次に新しいグラフ定義セット1組分のタブ<del>;</del><br>されます。(Figure3.3 ) [Add]を押すと、表示されている頁の次に新しいグラフ定義セット 1 組分のタブが、タブ並びの最後に追 されます。(Figure3.3)

|                         | Confirm | Clear | <b>Add</b> | Del |
|-------------------------|---------|-------|------------|-----|
| $\#0$ $\#1$ $\#2$ $\#3$ |         |       |            |     |

Figure 3.3: タブ#3を追加した様子

3.グラフ定義の削除

削除したいグラフ定義セットのあるタブを手前に表示した状態で[Del]を押すと、確認ダイアログが現れます。 ここで Yes を押すと、該当するタブが削除されます。(Figure3.4, Figure3.5)

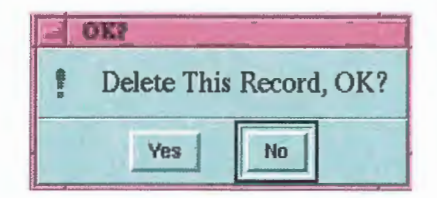

Figure 3.4:グラフ定義の削除確認ダイアログ

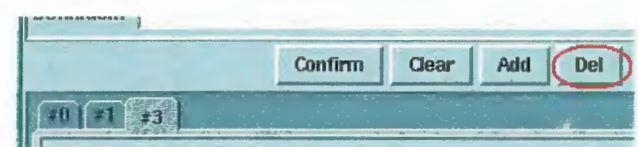

Figure 3.5:タブ#2が削除された様子

4. グラフ定義の並べ替え

グラフ定義タブを移動することで、グラフの表示順を並べ替えることができます。タブには番号がついてい ますが、この番号に関係なく、タブの並んでいる順番が表示順になります。

- (a)移動したいグラフ定義セットのタブをマウス 2ボタンで押したままにすると、 トークン(独立した小さ なウィンドウ)が現れます。(Figure3.6)
- (b) そのまま、 ドラッグ(ボタンを押したままマウスを移動)して、移動先のタブヘトークンを動かします  $(Figure3.7)$
- (c)移動先のタブの上でドロップする(マウスから指を離す)と、元のタブがその右隣のタブに移動して、 トークンが消滅します。(Figure3.8)
- (d) タブの上にある Confirm ボタンを押すと、選択領域に並べ替えた順番が反映されます。ただし、グラ フ定義パラメータが未入力の場合は処理を行いません。(Confirm)を押す前にパラメータを入力してお いて下さい

| #2 | #3 |
|----|----|
|    |    |
|    |    |
|    |    |

Figure 3.6: #1 のトークン Figure 3.7: #3 までドラッグ Figure 3.8: ドロップ

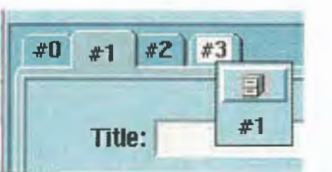

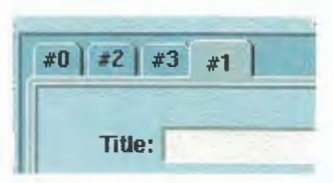

- 5. グラフ定義パラメータの入力
	- グラフ定義タブをクリックして定義するパラメータを表示させ、次の項目を入力します。

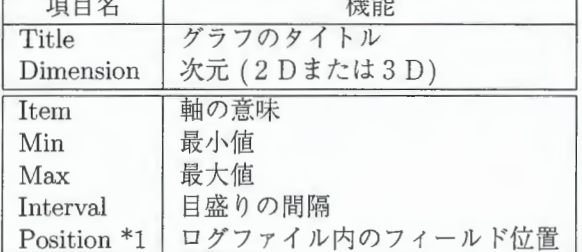

\*1 Position 項目について

ログファイル内で、次の内容の行について、空白を区切りとした順序(フィールド位置: 0始まり)を記述し ます。既に設定している ./param/graph.tree の7種類について、 Position の指定例を示します。各行の下 にある数字がフィールド位置です。

[3 Dの場合]

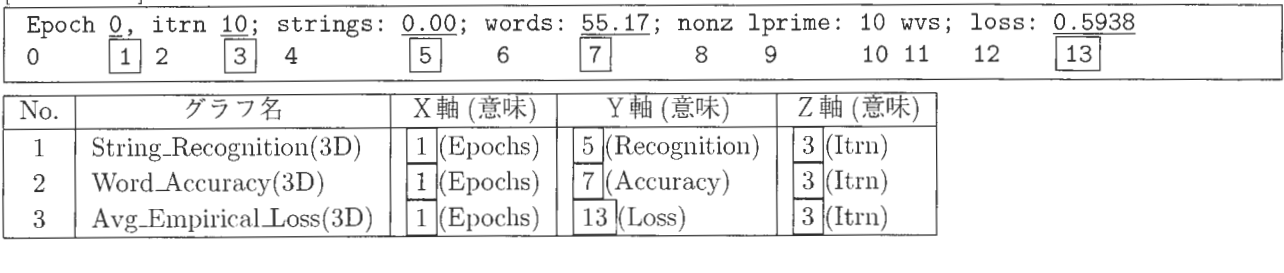

[2 Dの場合]

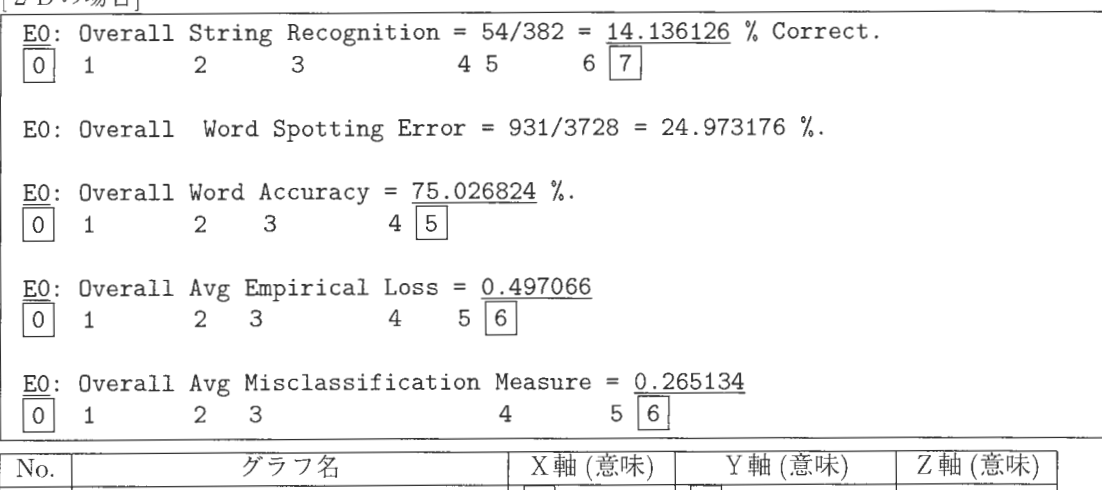

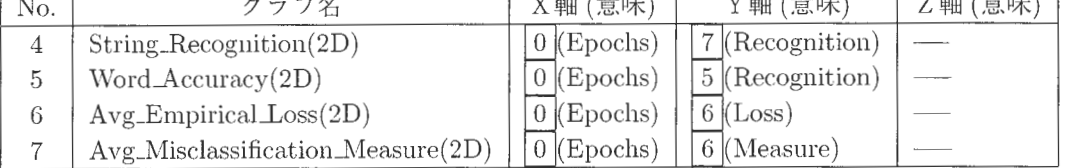

6. 入カパラメータの消去

 $\overline{\text{Clear}}$ を押すと、入力中のパラメータがクリアされます。

7.入カパラメータの確認

<br>
Confirm を押すと、選択領域に入力したグラフ名が反映されます。(p.9 Figure3.9) [Add]を押した場合とタブを並べ替えた場合、[Confirm]を押すまで、タブの順番が選択領域のグラフ名に反 映されません

この時、入力されていない項目がある場合は、別画面 (Figure3.10 「未入力項目の警告」)が現れ、その画 面に未入力の項目名が表示されます。[Return]を押すとこの画面は消去されます。

- 8.保存  $\mathbb{R}$ 定した内容をグラフ定義ファイルに保存します。メニュー File → Save で Definition:の入力領域に表示 されているファイルに上書き保存、File→Save as で別名保存されます。
- 9.終了

メニュー File→Exit で、このツールを終了します。

### 3.5 既存のログファイルからグラフを見る

「mecsgui 取扱説明書 (操作編)」MECS の実行 (mecsgui.sh)「グラフの選択」の

- 表示するグラフの選択
- グラフ表示の確認

と同様ですので、そちらをご参照下さい

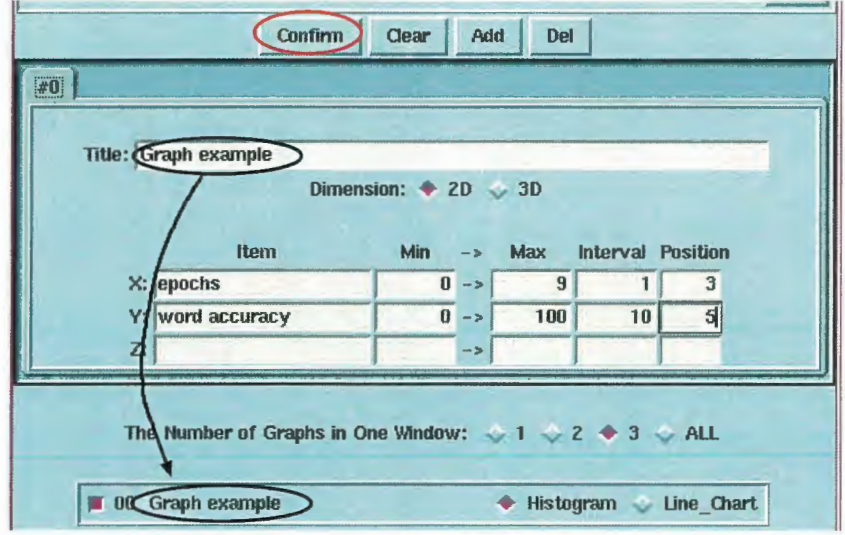

Figure 3.9: 選択領域への反映

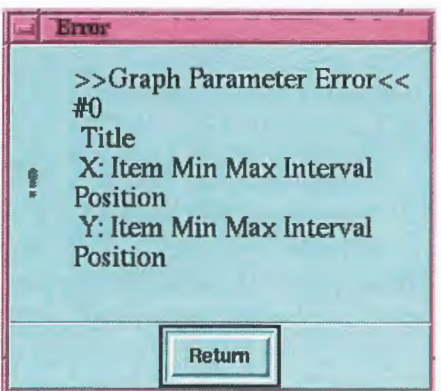

Figure 3.10: 未入力項目の警告

# Chapter 4

# オプション定義ツール (mecsopt.sh)

## 4.1 起動方法

% mecsopt.sh &  $\leftarrow$ 

 $\lfloor$ 

下線のように入力すると、Figuer4.1 「mecsopt.sh の初期画面」が現れます。

### 4.2 画面仕様

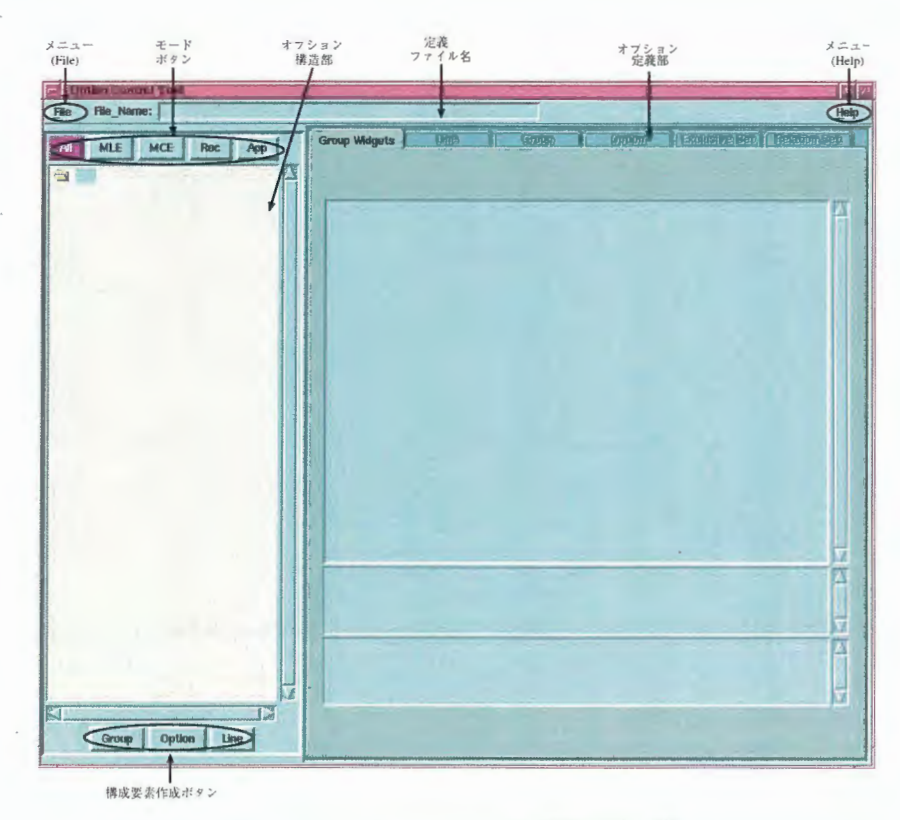

Figure 4.1: mecsopt.shの初期表示画面

#### 4.2.1 メニュー

#### Control 画面制御

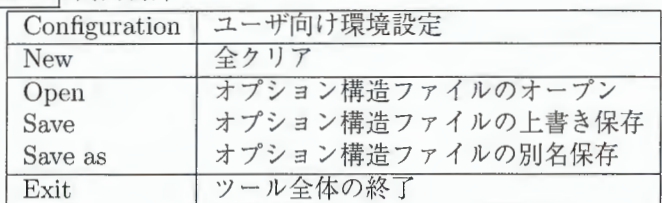

#### Help ヘルプ

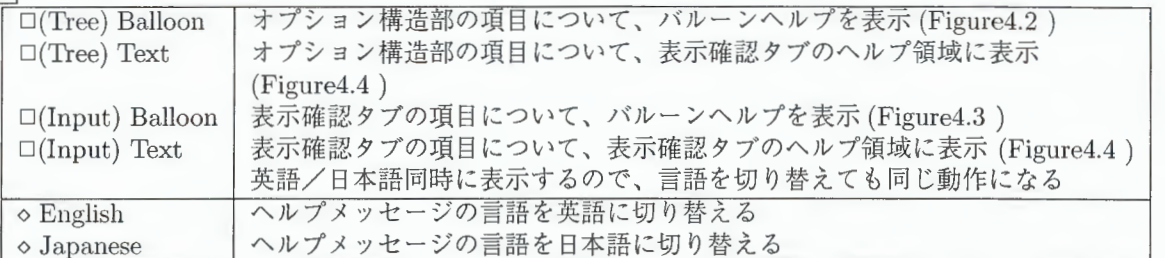

上の 4つについては、チェックボタンをチェックすると、マウスポインタが重なった項目について、それぞ れバルーンヘルプ、あるいは表示確認タブへのヘルプが表示されます。言語を切り替えると、オプション項 目に対してだけでなく、処理モードボタンなどに対するバルーンヘルプの言語も切り替わります。

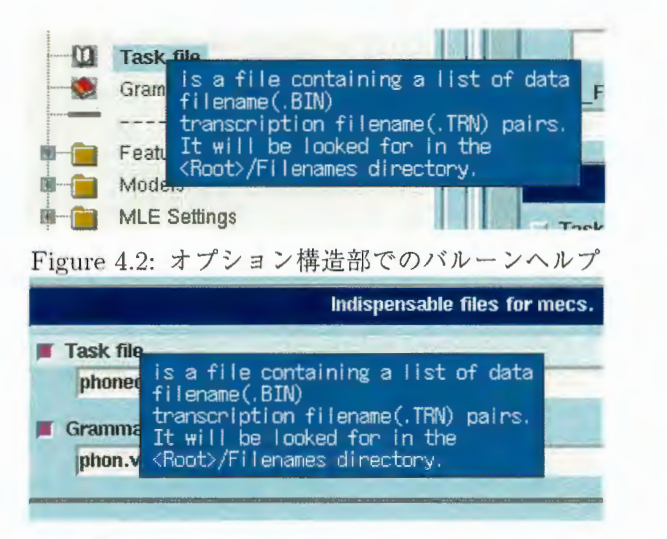

Figure 4.3:表示確認 (GroupWidget)タブでのバルーンヘルプ

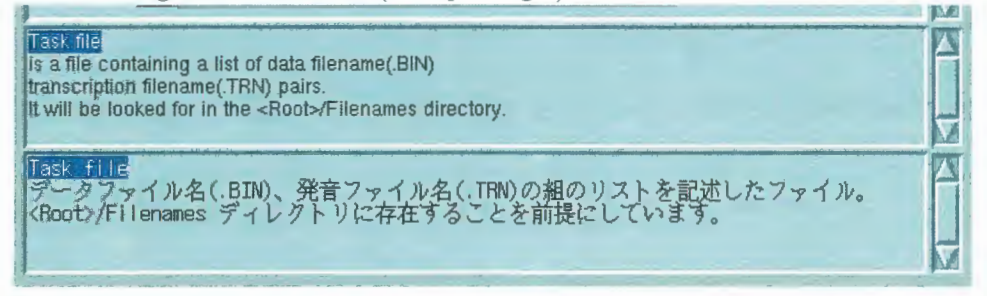

Figure 4.4:表示確認 (GroupWidget)タブのヘルプ領域

### 4.2.2 オプション定義部のタブ

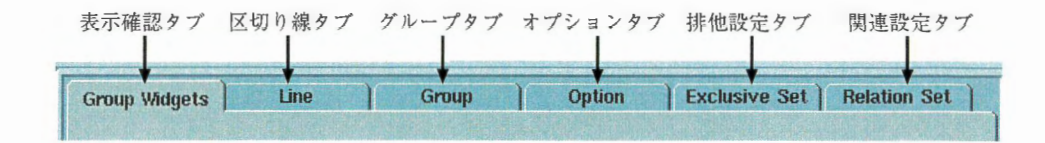

| タブラベル                | タブ名     | 機能                  |
|----------------------|---------|---------------------|
| Group Widget         | 表示確認タブ  | グループ内のオプションの表示状態の確認 |
| Line                 | 区切り線タブ  | 区切り線についての定義         |
| Group                | ゲループタブ  | グループについての定義         |
| Option               | オプションタブ | オプションについての定義        |
| <b>Exclusive Set</b> | 排他設定タブ  | 排他オプションの設定          |
| Relation Set         | 関連設定タブ  | 関連オプションの設定          |

オプション定義部には、上の図のように6種類のタブがあります。処理の種類によって使用できるタブは違っ ており、使用できるタブだけに移動できるようになります。処理別に、移動できるタブを次に示します。

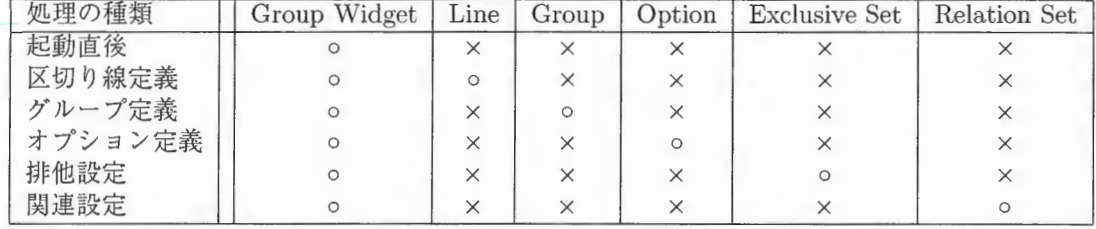

### 4.3 ユーザ向け環境の変更

基本的に mecsconf.sh で設定が済んでいれば、ここでの設定は必要ありませんが、操作の途中で変更する必要が ある場合に使用して下さい。

メニュー File → Configuration を選択すると、mecsconf.sh の初期画面が現れます。後の操作は、mecsgui 取 扱説明 (操作編)の「ユーザ向けの環境設定 (mecsconf.sh)」と同様です

### 4.4 オプション構造の構成

オプション構造部では、グループ、オプション、区切り線の3種類を組み合わせて、階層を作成していきます。こ の3種類を構成要素と呼ぶことにします。

#### 4.4.1 構成要素の作成

あらかじめ、作成する構成要素の上位のグループをクリックして、選択状態にしておいて下さい (新規の時は、 最上位のグループ (一番上のフォルダアイコン) が指定されている状態です)

- グループ (Group) の作成 構成要素作成ボタンの Group を押すと、オプション構造部に次の表示が追加されます。グループ名につい ている番号 (New\_Grouplの中の 1)は、 bltから付番された通し番号であり、必ずこの番号になるとは限り ません。これは、オプション名の番号についても同様です。
- オプション (Option) の作成 構成要素作成ボタンの Option を押すと、オプション構造部に次の表示が追加されます。
- 区切り線 Line) の作成 構成要素作成ボタンのLine を押すと、オプション構造部に次の表示が追加されます。

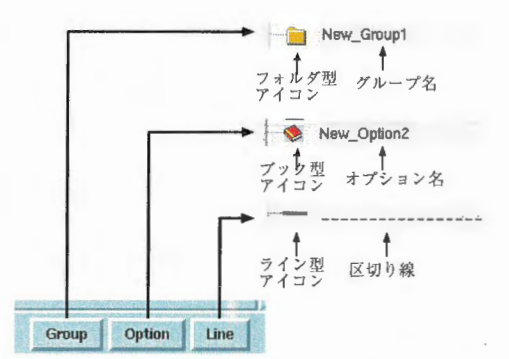

Figure 4.5:構成要素作成ボタンと作成される要素の関係

構成要素は、あらかじめ選択したグループの下位に作成されます。すでに、グループの下位にオプションなど が存在するときは、最後に追加されます。この後で、次の「構成要素の編集」を参考にして、適宜移動して下さい。

#### 4.4.2 構成要素の編集

構成要素は、作成した後で移動、複製、削除ができます それぞれ、最初に編集する構成要素の範囲を指定してお き、その後でポップアップメニューを出して処理します。

範囲指定

- 1つの構成要素を選択する場合 構成要素をマウス1ボタンでクリックします。
- 複数の構成要素を選択する場合
	- 1. マウス1ボタンを押します。
	- 2. そのまま指を離さずにマウスをドラッグします。
	- 3. 指定された範囲は、背景色が水色になります。必要な範囲まで指定できたら、指を離します。
- 移動
	- 1. 1の方法で範囲指定をします。
	- 2. 指定した範囲の領域の上で、マウス2ボタンを押します。 指定した範囲のラベルが書かれたトークンウィンドウが現れます。(Figure4.6)
	- 3. そのまま手を離さずにトークンウィンドウをドラッグすると、ドラッグ時に通過する構成要素のラベル が青色に変化します。(Figure4.7)
	- 4. 移動先でドロップすると、指定した構成要素が移動先の次に移動します。(Figure4.8) ※マウスカーソルが X 印になって、トークンが残ってしまった場合は、トークンにあるアイコンボタ ンを押して取り消し、範囲指定からやり直して下さい。 ※グループを移動先とした場合、同一階層に移動します。(Figure4.9 から Figure4.11)

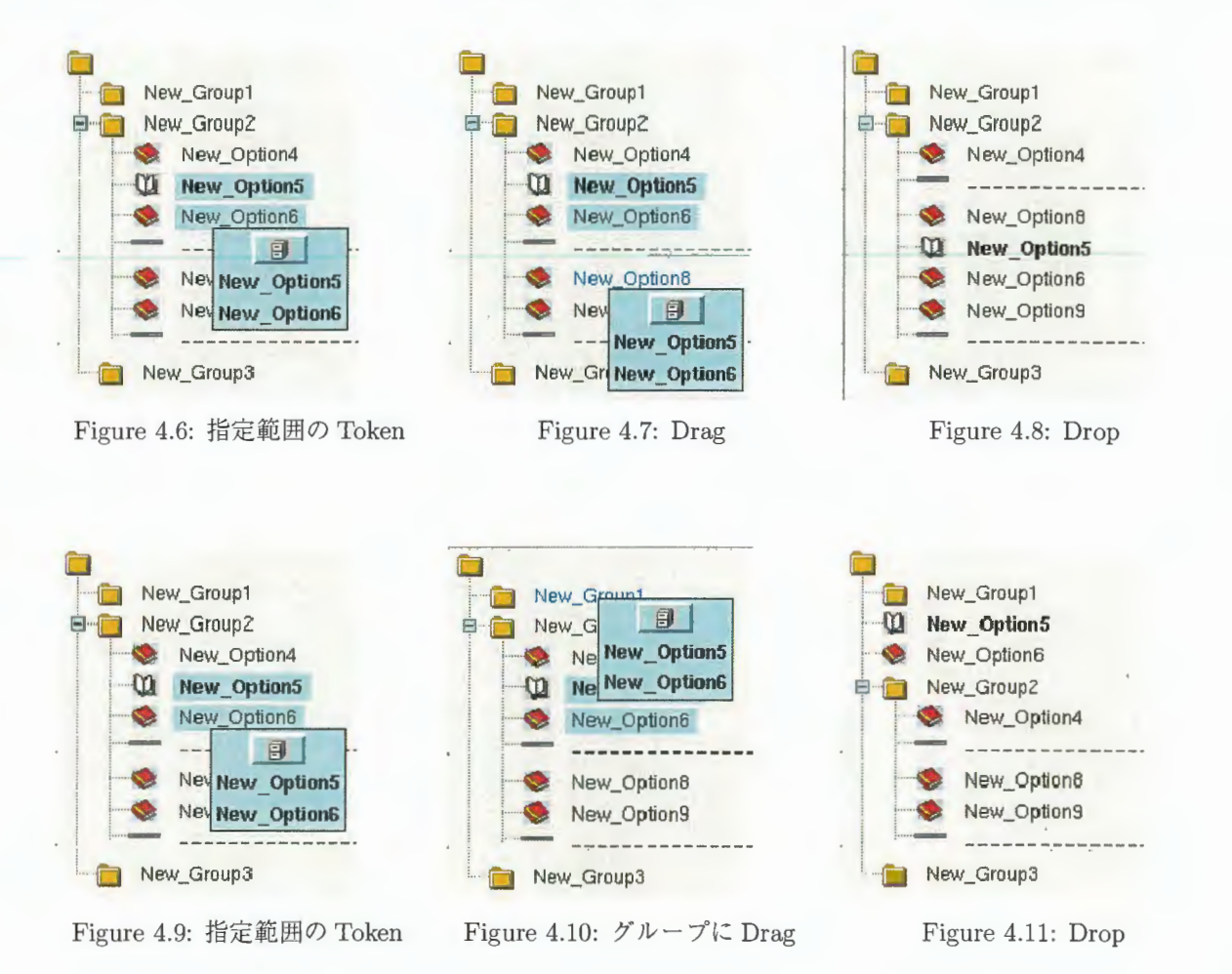

- カット&ペースト
	- 1. 範囲指定をします。(Figure4.12)
	- 2. 指定した範囲の領域の上で、マウス3ボタンを押します。
	- 3. Figure4.13 のようにポップアップメニューが現れます。そのままマウスカーソルを Cut までドラッグ して指を離す(以降、「XXX を選択する」と記述します)と、指定した範囲が消えます。(Figure4.29)
	- 4. ペースト先のグループをクリックします。(Figure4.15)
	- 5. その上の領域で3ボタンを押します。
	- 6. Figure4.16 のように、現れたポップアップメニューの中から Paste を選択すると、ペースト先がグ ループの場合はその下位に (Figure4.l7)、オプションかラインの場合は、その次の位置からペースト されます

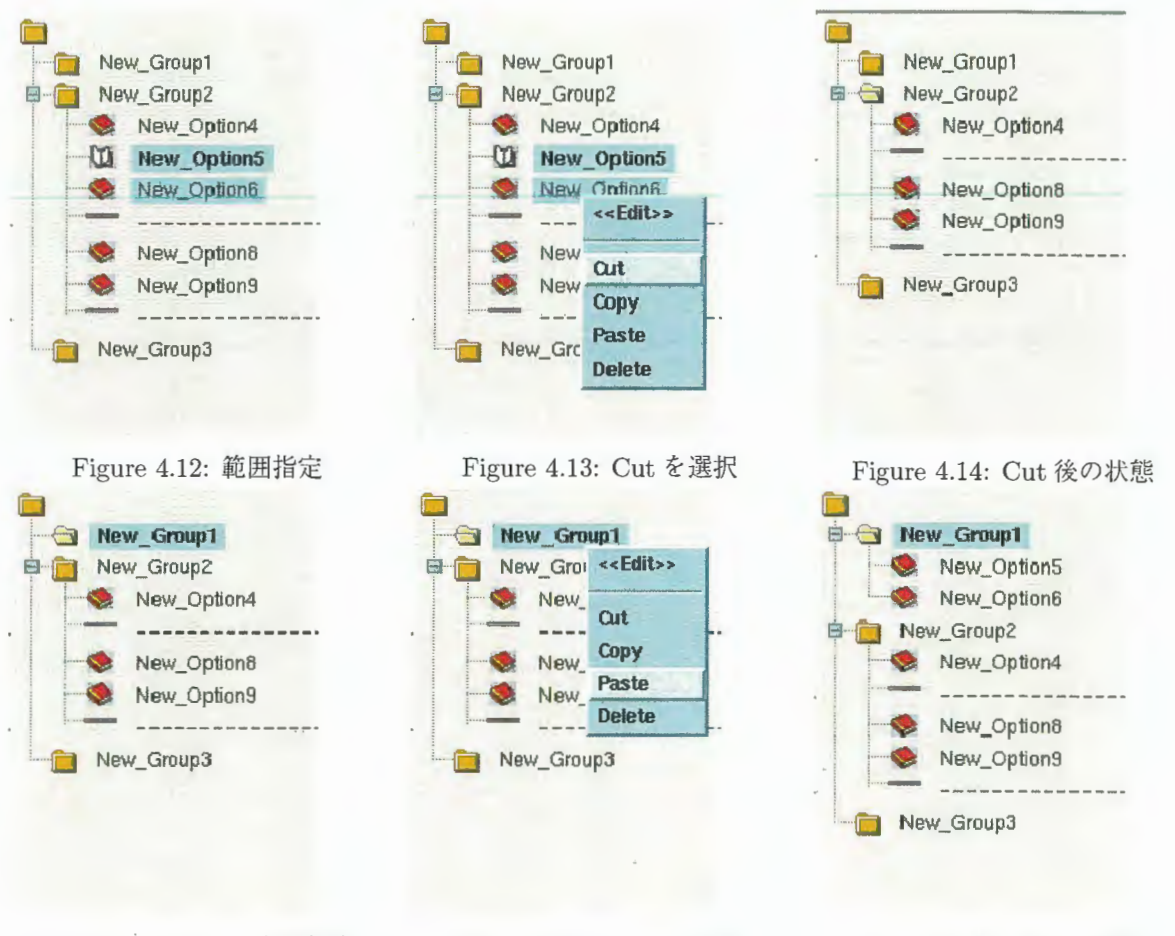

Figure 4.15: Paste 先を指定

Figure 4.16: Pasteを選択

Figure 4.17: Paste結果

- コピー&ペースト
	- 1. 範囲指定をします。(Figure4.18)
	- 2. 指定した範囲の領域の上で3ボタンを押します。
	- 3. Figure4.19 で現れたポップアップメニューの中から Copy を選択します。(Figure4.20)
	- 4. ペースト先をクリックします。(Figure4.21)
	- 5. その上の領域で3ボタンを押します。
	- 6. Figure4.22 のように、現れたポップアップメニューの中から Paste を選択すると、ペースト先がグ ループの場合はその下位に(Figure4.23)、オプションかラインの場合は、その次の位置からペースト されます。

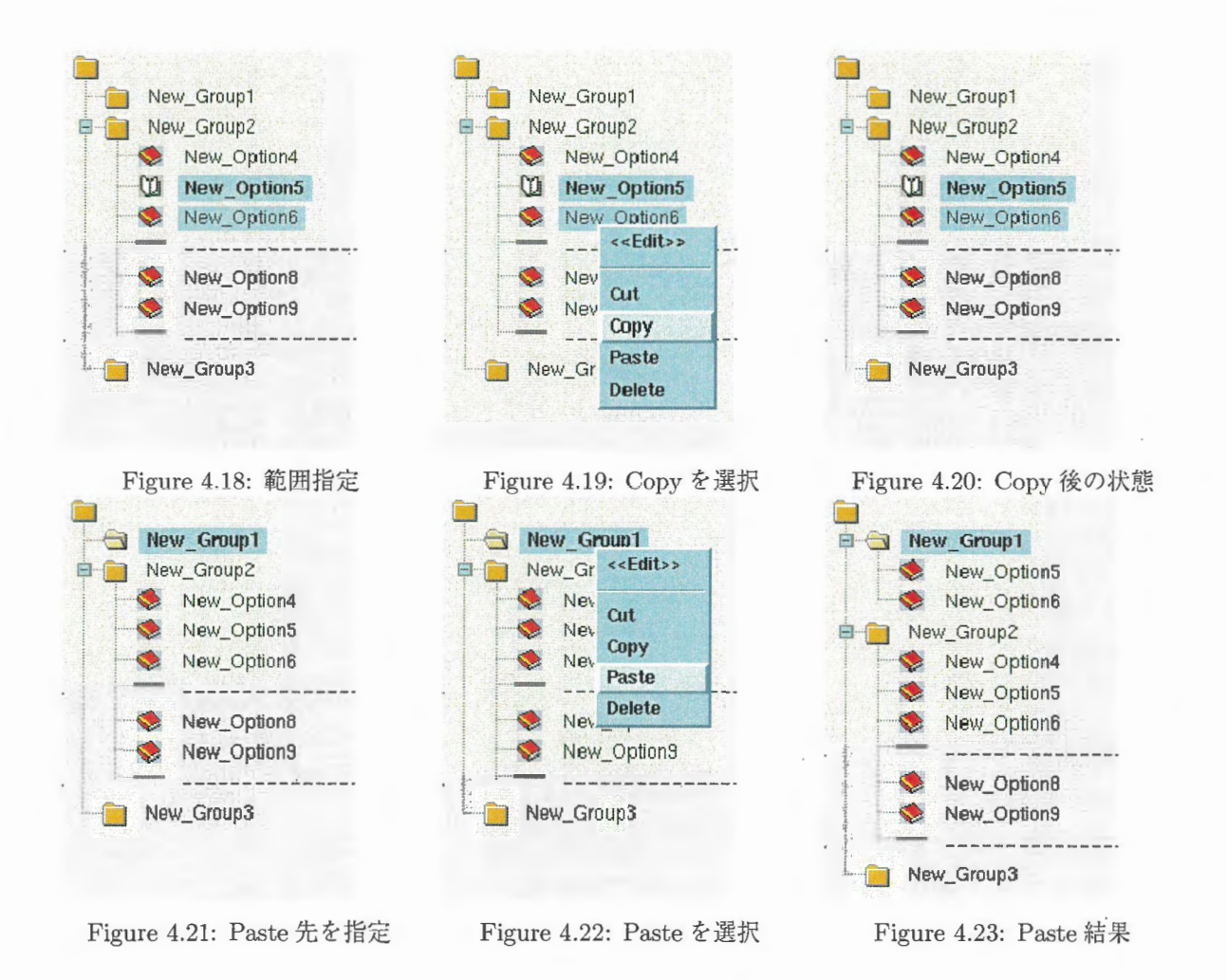

※ペーストについて

- l. ペースト先の同 グループ内に同じ要素名がある場合は、(要素名)\_CopyN(N=数字)という名称の要素が 作成されます。例えば、New\_Option5 を同一グループ内にペーストすると、初回は New\_Option5\_copy1、 2回目は New\_Option5\_copy2 のように、数字が増えていきます。
- 2. グループのみをカットまたはコピーした場合、そのグループと下位要素がすべてペースト対象になり ます。
- 3. グループとその下位の要素の一部をカットまたはコピーした場合も、そのグループと下位要素がすべて ペースト対象になります。つまり、下位の要素の一部を指定しても、下位全部を指定するのと同じ結果 になります。Figure4.24 から Figure4.26 に例を示します。 Figure4.25 「Cut 後の状態」は、Delete 後でも同じ結果になります。

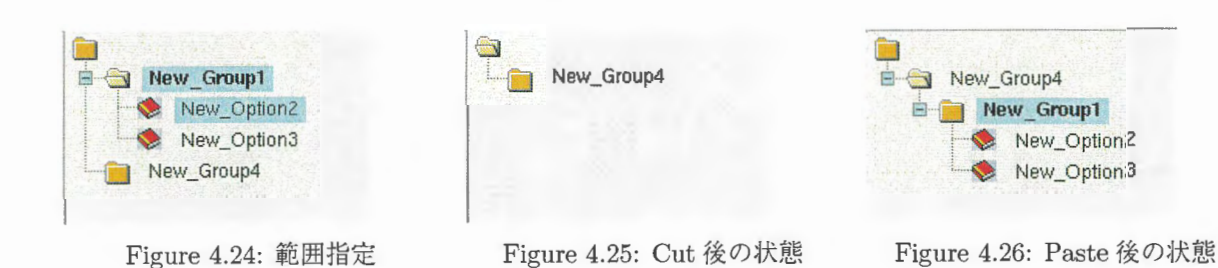

- 削除
	- 1. 範囲指定をします。(Figure4.27)
	- 2. 指定した範囲の領域の上で3ボタンを押します。
	- 3. Figure4.28 のように、現れたポップアップメニューの中から Delete を選択すると、指定範囲の要素 が消えます。(Figure4.29)

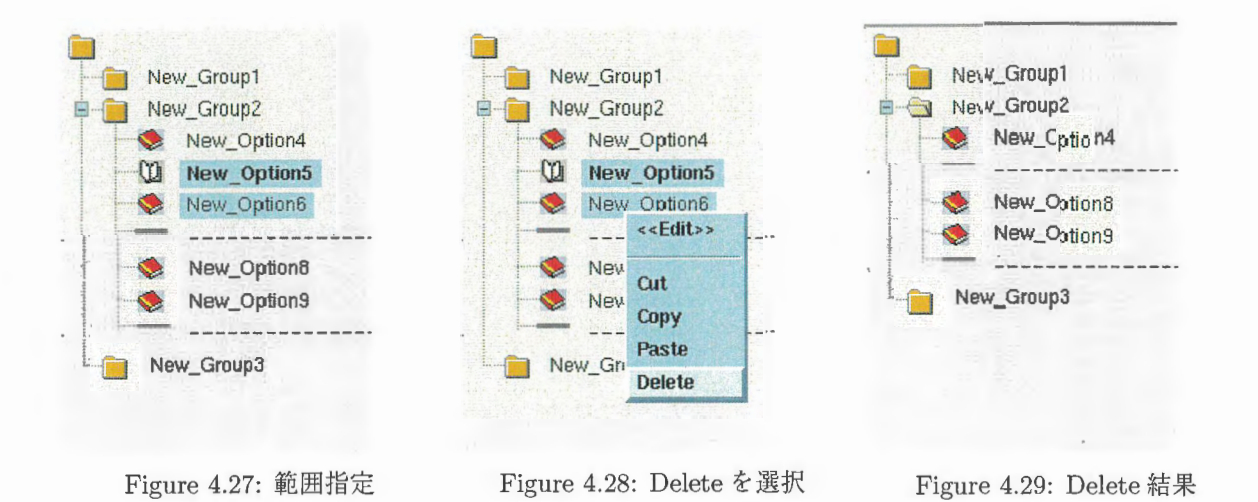

### 4.5 処理モードの確認

処理モードボタンのいずれかを押すと、オプション定義部で指定した処理モードに該当する構成要素が、オプショ ン構造部に表示されます。ここで選択した処理モードは、構成要素作成ボタンを押すか、範囲指定の操作をした 時点で、Allに戻ります。

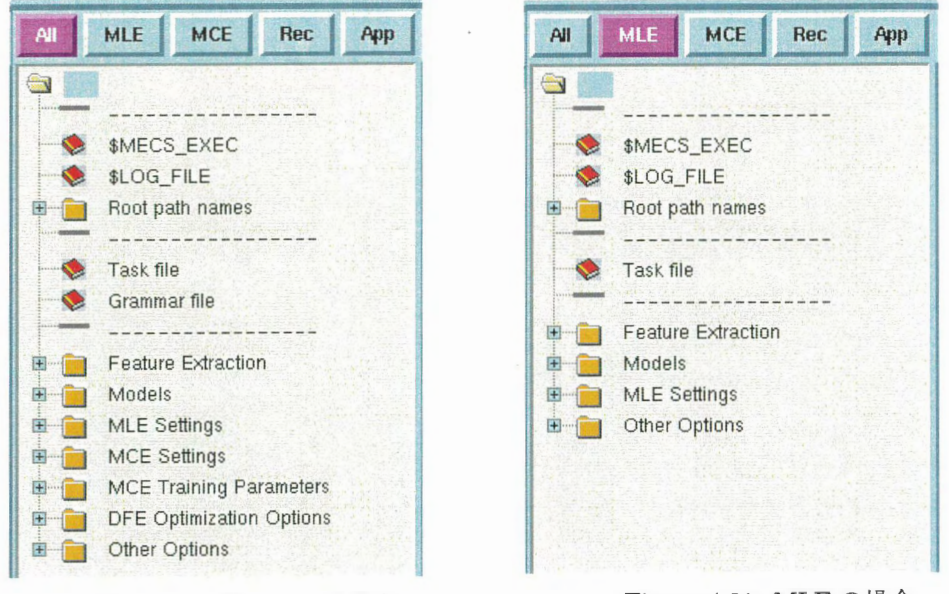

Figure 4.30: ALLの場合

Figure 4.31: MLEの場合

ただし、下位で指定した処理モードが優先されます。例えば、次の図の Figure4.32 のように、MLE モードな しのグループでも、グループ内に MLE モードありのオプションや区切り線が存在すれば、そのグループのアイコ ンも表示されてしまいます。

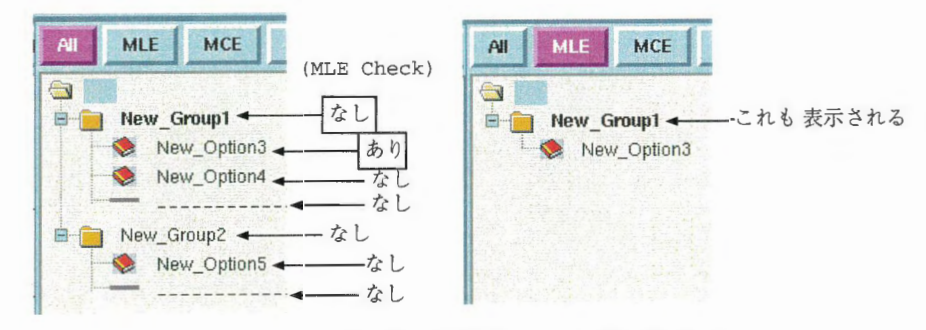

[[ Figure 4.32: MLEの設定例(左)と表示結果(右)

# 4.6 各オプション項目の設定

オプション構造部に作成した要素について、画面右側のオプション定義部で、詳細な設定をしていきます。

#### 4.6.1 区切り線の定義

1. 該当する[Line]タブを表示します オプション構造部で、区切り線のアイコンまたは要素名をクリックすると、オプション定義部の [Line]タブ が有効になって最表面に表示されます。

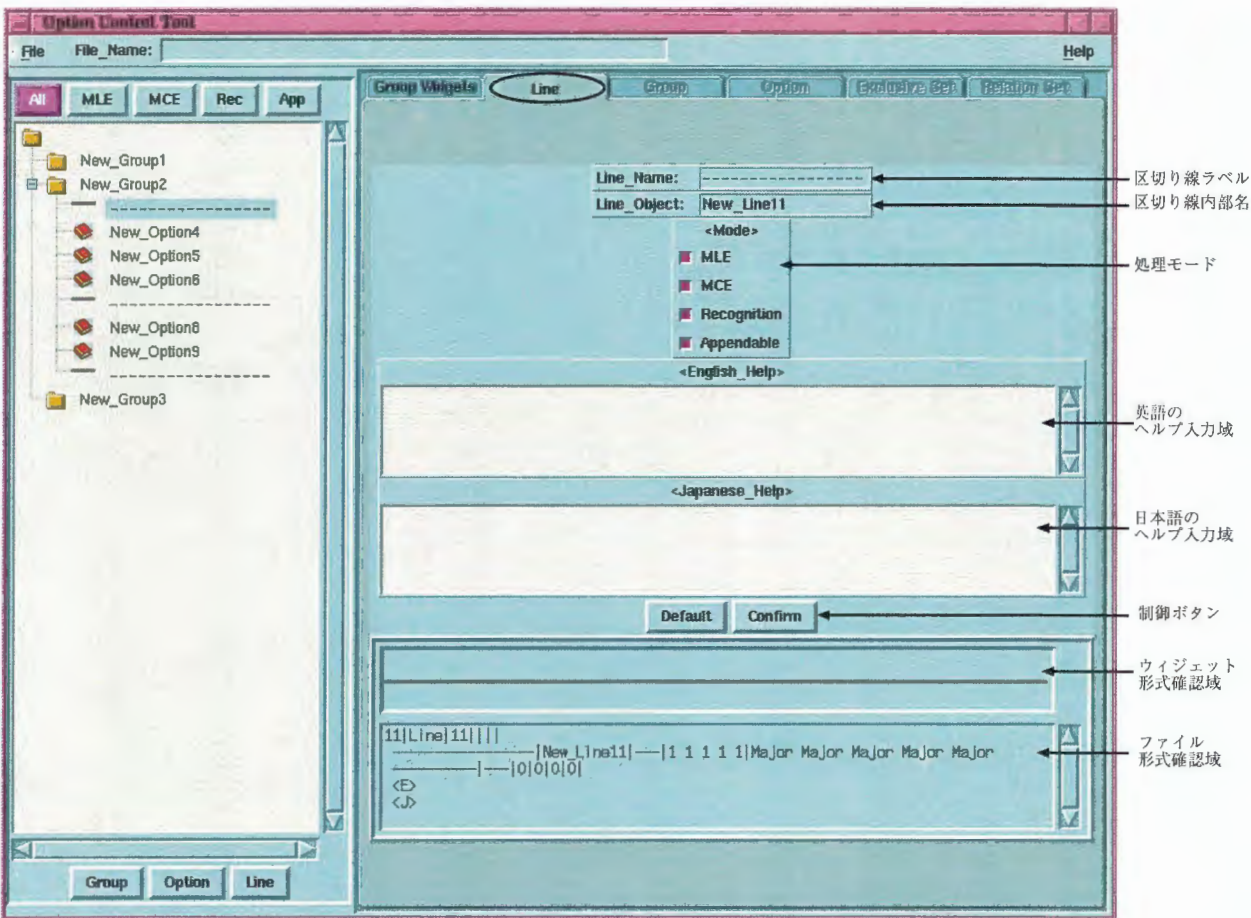

Figure 4.33: Line 要素を作成した直後のオプション定義部

2. このタブに表示される項目を入力していきます。

Line\_Name: 区切り線ラベル。入力不可

- オプション構造部と、Group Widget に表示される文字列。区切り線の場合は、入力できない状態に なっています。
- Line\_Object: 区切り線内部名。入力不可

|New\_LineNNN (NNN=数字) という文字列が表示されています。NNN の部分は、blt から自動付番さ れます。この番号は他の構成要素と区別をつけるためのもので、番号自体に意味はありません。区切り 線の場合は、入力できない状態になっています。

〈Mode 〉処理モードの有効/無効

処理モード別の有効/無効を設定します。口のチェックボタンが赤の場合が有効になります。ここでの 設定は、オプション構造部で該当する処理モードボタンを押して、確認できます。(本文4.5「処理モー ドの確認」)

|                |                                                                                                    |                                              | - |  |
|----------------|----------------------------------------------------------------------------------------------------|----------------------------------------------|---|--|
| _              | Line<br>Name:<br>$\overline{\phantom{a}}$<br>the department of the second control and control to the | ____                                         |   |  |
| __<br>--<br>-- | $-$                                                                                                  | developed the subsequent in a control of the |   |  |
| ___            |                                                                                                    |                                              |   |  |

Figure 4.34:区切り線ラベルと区切り線内部名の表示例

| × | <mode></mode>      |  |
|---|--------------------|--|
|   | $M$ MLE            |  |
|   | <b>MCE</b>         |  |
|   | <b>Recognition</b> |  |
|   | Appendable         |  |

Figure 4.35:処理モードの入力例

English..Help〉英語でのヘルプメッセージ

ここで入力した内容は、グループ内のウィジェットのラベルになります。(Figure4.38) 省略した場合は、区切り線のみになり (Figure4.37) メニュー Help → English を選択した場合に表示されます。

Japanese..Help〉日本語でのヘルプメッセージ (English\_Help)の場合と同様。メニュー Help →Japanese を選択した場合に表示されます。

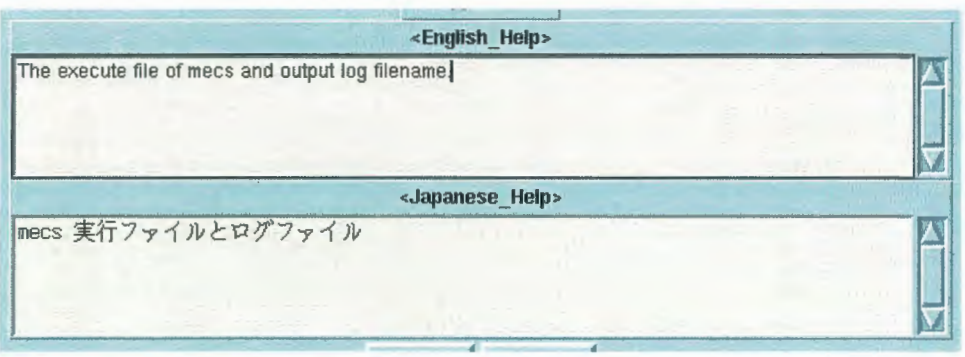

Figure 4.36:ヘルプメッ ージの入力例

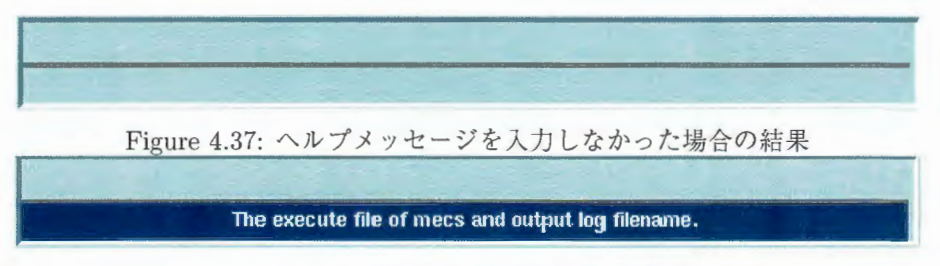

Figure 4.38: ヘルプメッセージを入力した場合の結果

3. 入力を取り消す場合

[Default]を押すと、入力中の内容が取り消され、デフォルトの内容が再表示されます。

4. 入力内容を確認します。 [Confirm]を押すと、ボタンの下の2つの領域に入力結果が反映されます。ここに表示された内容で、指定ど おりに定義できているかどうかを確認して下さい。

ウィジェット形式 (上の領域)

mecsgui.sh でのオプション設定画面上に表示するウィジェットの状態で、この構成要素の分だけ表示さ れます。English\_Help(または Japanese\_Help)に入力している場合は、グループ内のラベル、入力して いない場合は区切り線のみになります。

オプション定義ファイル形式 (下の領域)

オプション定義ファイルに保存する書式で、この構成要素の分だけ表示されます。この書式について は、p.36 本文4.7 「オプション定義ファイルの書式」をご覧下さい。

※ Confirm を押さずに他の構造要素の定義に移ると、ここでの入力内容が反映されません。必ずこの処理を 行って下さい。

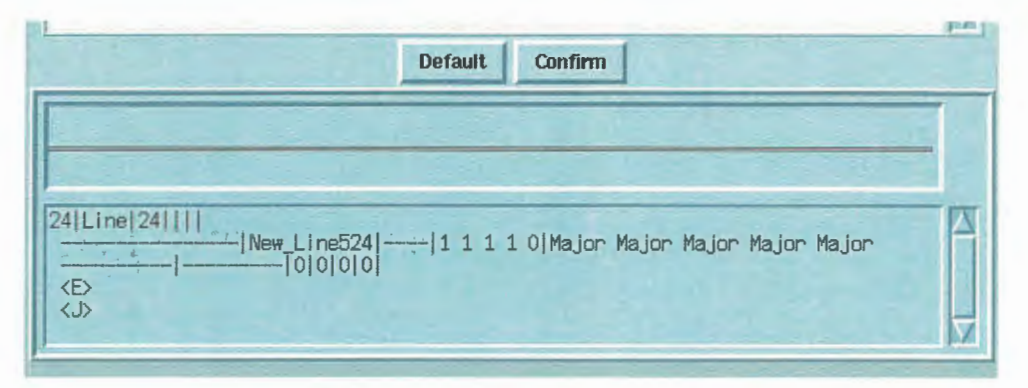

Figure 4.39: Confirm 後の表示例

#### 4.6.2 グループの定義

1. 該当する Group タブを表示します。

オプション構造部で、グループのアイコンまたは要素名をクリックすると、オプション定義部の Group タ ブが有効になって最表面に表示されます。

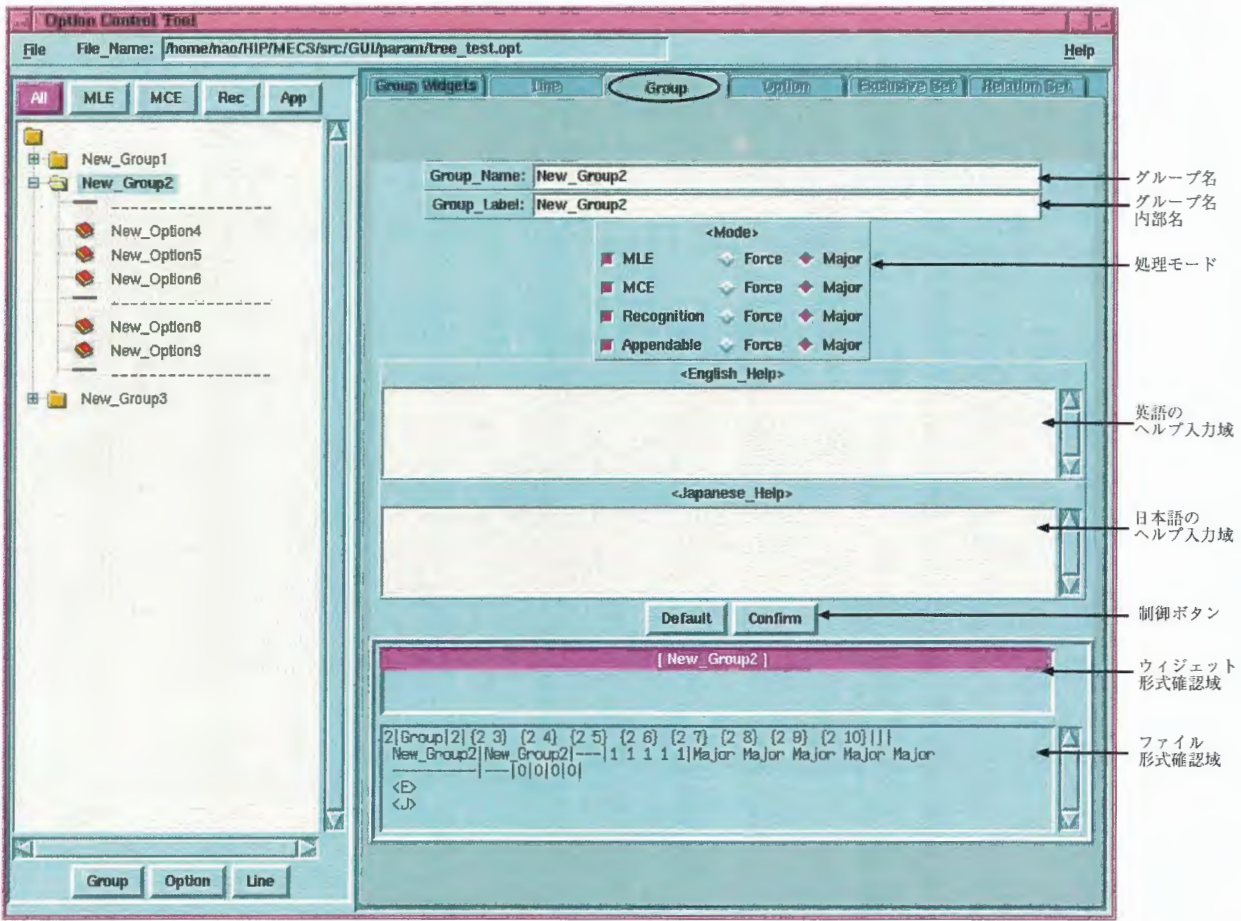

Figure 4.40: Group 要素を作成した直後のオプション定義部

2. このタブに表示される項目を入力していきます。

Group\_Name: グループ名

作成したままの場合は、New\_GroupNNN (NNN=数字)という文字列が表示されています。オプショ ン構造部と、Group Widget タブに表示したい文字列に変更して下さい。

Group\_label: グループ内部名

作成したままの場合は、New\_GroupNNN (NNN=数字)という文字列が表示されています。他の構成要 素と区別をつけられるような名前に変更して下さい。既に作成してあるオプション構造ファイル tree.opt では、基本的にグループ名と同じにしています。

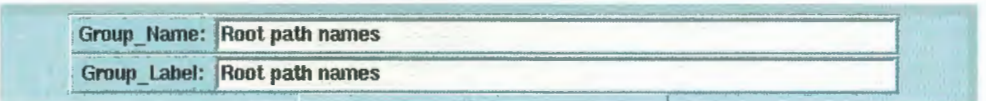

Figure 4.41: グループ名とグループ内部名の入力例

(Mode)処理モードの有効/無効と優先度

処理モード別の有効/無効と、それぞれの優先度を設定します。チェックボタンが赤の時が有効です。 ここでの設定は、オプション構造部で該当する処理モードボタンを押して、確認できます。(本文4.5 「処理モードの確認」)

Force 強制

指定された処理モードで、スクリプトに強制的に設定する。(表示もしない)

**Major** 優先

指定された処理モードで、常に表示させる。

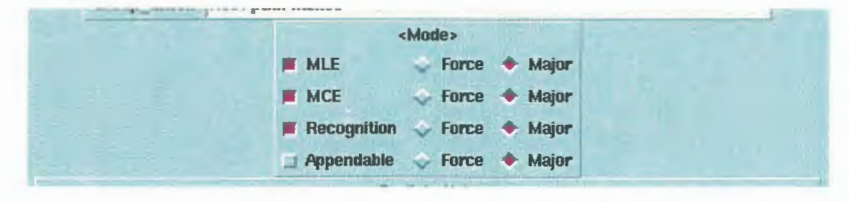

Figure 4.42:処理モードの入力例

(English\_Help)英語でのヘルプメッセージ

バルーンヘルプに表示するメッセージを入力します。省略可能。メニュー Help →English を選択した 場合に表示されます

Japanese-1Ielp〉日本語でのヘルプメッセージ

バルーンヘルプに表示するメッセージを入力します。省略可能。メニュー Help - Japanese を選択し た場合に表示されます

3.入力を取り消す場合

|Default |を押すと、入力中の内容が取り消され、デフォルトの内容が再表示されます。

4. 入力内容を確認します。

(Confirm)を押すと、ボタンの下の2つの領域に入力結果が反映されます。ここに表示された内容で、指定ど おりに定義できているかどうかを確認して下さい。 ※このボタンを押さずに他の構造要素の定義に移ると、ここでの入力内容が反映されません。必ずこの処理 を行って下さい。

ウィジェット形式 (上の領域)

mecsgui.shでのオプション設定画面上に表示するウィジェットの状態で、この構成要素の分だけ表示さ れます。表示される文字列は、Group\_Name: で指定した内容です。

- オプション定義ファイル形式 (下の領域
	- オプション定義ファイルに保存する書式で、この構成要素の分だけ表示されます。この書式について は、p.36本文 4.7 「オプション定義ファイルの書式」をご覧下さい。

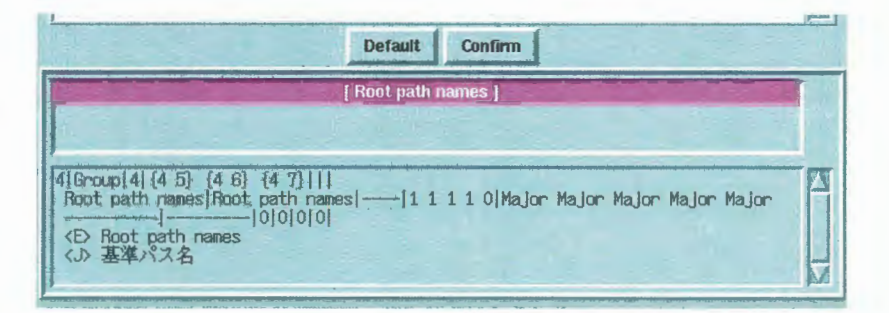

Figure 4.43: Confirm後の表示例 (Group)

#### 4.6.3 オプションの定義

オプション構造部で、オプションのアイコンまたは要素名をクリックすると、オプション定義部の Option タブが 有効になって最表面に表示されます。

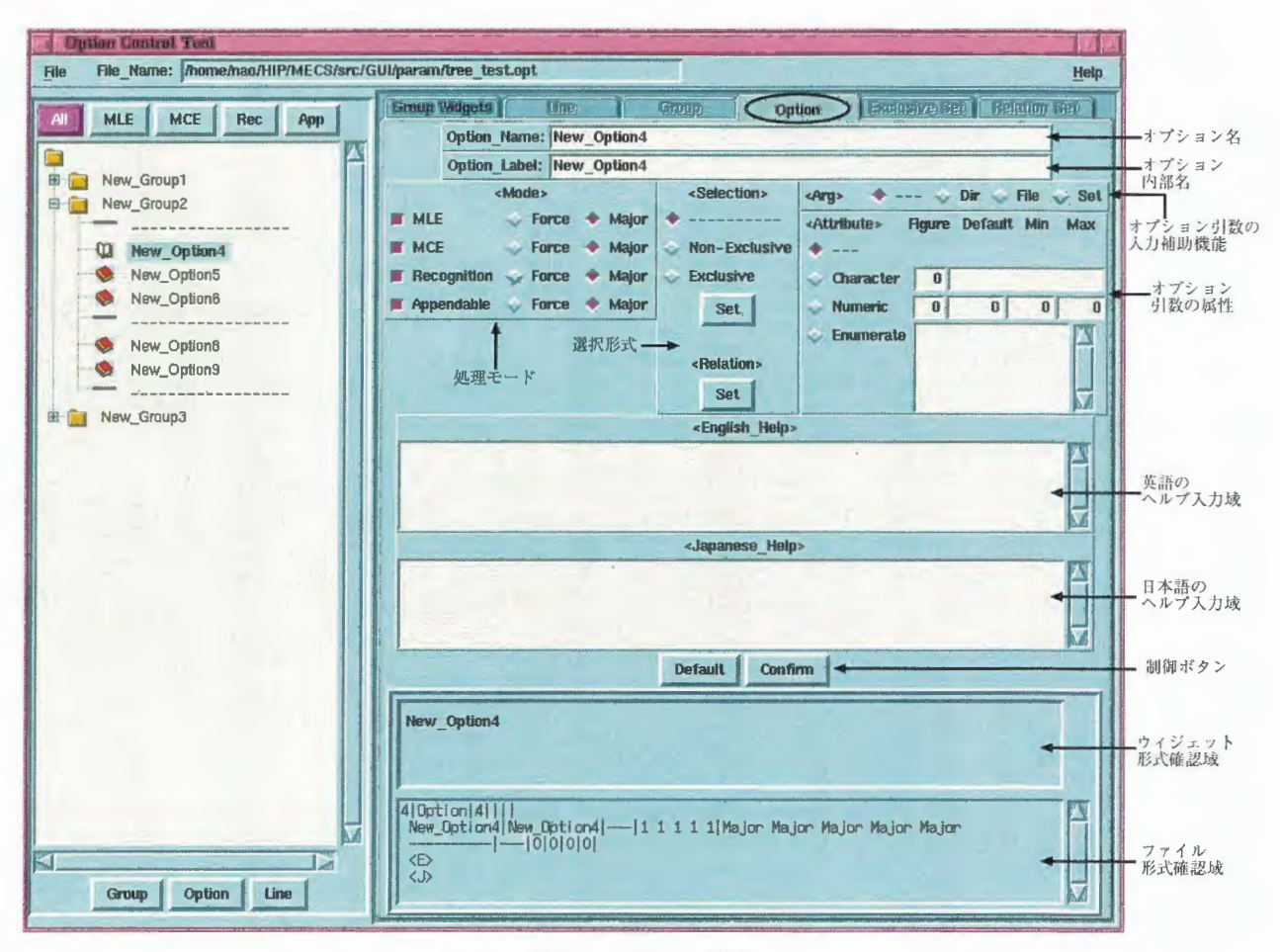

Figure 4.44: Option 要素を作成した直後のオプション定義部

1. このタブに表示される項目を入力します。

Option\_Name: オプション名

作成したままの場合は、 New\_OptionNNN (NNN=数字) という文字列が表示されています。オプショ ン構造部と、 Group Widget タブに表示したい文字列に変更して下さい。

Option\_label: オプション内部名

作成したままの場合は、 New\_OptionNNN (NNN=数字) という文字列が表示されています。スクリプ トに記述するオプション名 (ハイフン付きの名称)に変更して下さい。

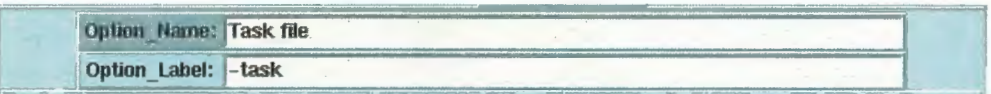

Figure 4.45: オプション名とオプション内部名の入力例

〈Mode〉処理モードの有効/無効と優先度

処理モード別の有効/無効と、それぞれの優先度を設定します。チェックボタンが赤の時が有効です。

Force 強制

指定された処理モードで、スクリプトに強制的に設定する。(表示もしない)

Major 優先

指定された処理モードで、常に表示させる。

ここでの設定は、オプション構造部で該当する処理モードボタンを押して、確認できます。(本文4.5 処理モードの確認」)

Selection〉選択形式

後述の「オプションの詳細設定」をご参照下さい。

Arg〉オプション引数の入力補助機能

後述の「オプションの詳細設定」をご参照下さい。

- Attribute〉オプション引数の属性 後述の「オプションの詳細設定」をご参照下さい。
- Relation〉関連 後述の「オプション間の関連付けの設定」をご参照下さい。
- English\_Help〉英語でのヘルプメッセージ バルーンヘルプに表示するメッセージを入力します。省略可能。
- (Japanese\_Help) 日本語でのヘルプメッセージ バルーンヘルプに表示するメッセージを入力します。省略可能。

#### 2.入力を取り消す場合

[Default]を押すと、入力中の内容が取り消され、デフォルトの内容が再表示されます。

#### 3. 入力内容を確認します。

[Confirm] すと、ボタンの下の 2つの領域に入力結果が反映されます ここに表示された内容で、指定ど おりに定義できているかどうかを確認して下さい。

ウィジェット形式 (上の領域)

mecsgui.shでのオプション設定画面上に表示するウィジェットの状態で、この構成要素の分だけ表示さ れます。表示される文字列は、Option\_Name: で指定した内容です。

オプション定義ファイル形式 (下の領域)

オプション定義ファイルに保存する書式で、この構成要素の分だけ表示されます。この書式について は、p.36本文 4.7 「オプション定義ファイルの書式」をご覧下さい。

※このボタンを押さずに他の構造要素の定義に移ると、ここでの入力内容が反映されません。必ずこの処理 を行って下さい

#### 4.6.4 オプションの詳細設定

Selection〉選択形式

— 必須 必須入力にしたい場合に指定して下さい。

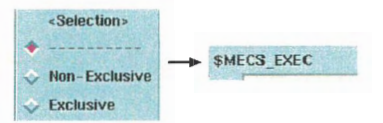

Figure 4.46: 非選択の指定 (左) と、作成されるウィジェット (右)

#### Non-Exclusive重複可能選択

重複可能の選択。オプション名の前にチェックボタンが付きます。

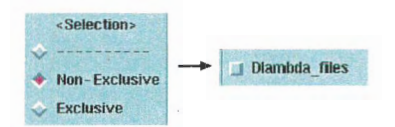

Figure 4.47:重複可能選択の指定(左)と、作成されるウィジ ェッ (右)

Exclusive 排他選択

排他選択1。オプション名の前にラジオボタンが付きます。排他関係にある他のオプションを設定する には、すぐ下の Set ポタンを押して下さい。 Exclusive Set タブに移動します。これ以降の操作は、後 述の「オプション間の排他関係の設定」をご参照下さい。

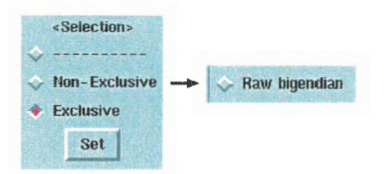

Figure 4.48: 排他選択の指定 (左) と、作成されるウィジェット (右)

(Arg) オプション引数の入力補助機能

- 付加機能なし (デフォルト)

入力領域だけでよい場合に選択します。(Attribute) (オプション引数の属性) で、Numeric, Enumerate を指定する場合は、ここをチェックしておいて下さい。

Dir ディレクトリ選択機能

入力領域の後に[Dir]ボタンが付加されます。ディレクトリ選択ダイアログから入力できるようにする場 合に指定 して下さい

同時に、次で説明する (Attribute) の Character をチェックし、ディレクトリ入力領域の桁数(必要な らデフォルト値も)を指定しておいて下さい。

File ファイル選択機能

入力領域の後に File ボタンが付加されます。ディレクトリ選択ダイアログから入力できるようにする 場合に指定して下さい。

同時に、次で説明する (Attribute)の Character をチェックし、ファイル入力領域の桁数(必要ならデ フォルト値も)を指定しておいて下さい。

Set 別画面での設定機能 オプション名の後に「Set おインが付加されます。別画面を起動して、そちらで詳細な設定を行う場合に 指定して下さい。ただし、プログラムに別画面の処理を記述する必要があります。

<sup>1</sup>このオプションと他のいくつかのオプションの中で、一つだけ選択できる状態

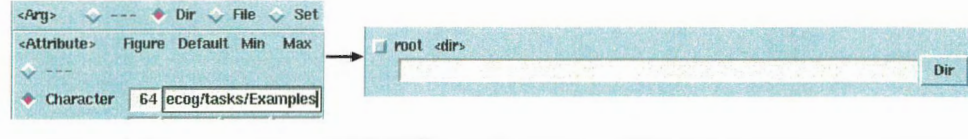

Figure 4.49:デイレクトリ選択機能の指定(左)と、作成されるウィジェット(右)

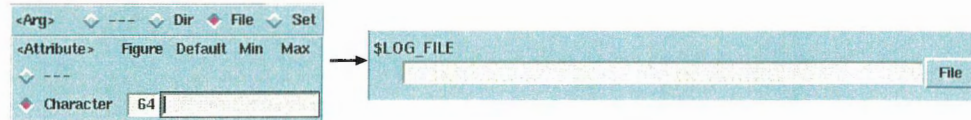

Figure 4.50: ファイル選択機能の指定(左)と、作成されるウィジェット(右)

 $\langle \text{Arg} \rangle$  ...  $\sqrt{\text{Dir}} \sqrt{\text{File}}$  + Set  $\longrightarrow$  in append Set

Figure 4.51:別画面での設定指定(左)と、作成されるウ ィジェッ ト(右)

〈Attribute〉オプション引数の属性 次の項目のいずれかをチェックします。

> –– 引数なし (デフォルト) 引数がない場合。

Character 文字列

文字列入力の領域についての設定です。この横にある次の項目も設定して下さい。

Figure 桁数(省略不可)

入力可能な桁数

Default デフォルト値 (省略可)

mecsguiで最初から表示する文字列 不要な場合は空白のままにする

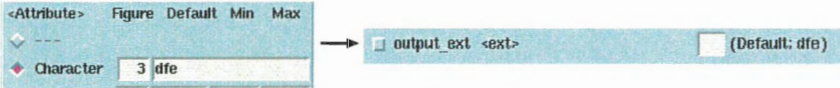

Figure 4.52:文字列引数の指定(左) と、 作成されるウ ィジェッ ト(右)

#### Numeric数値

数値入力のスライダーについての設定です。この横にある次の項目も設定して下さい。

Figure 桁数(省略不可) 入力可能な桁数。 Defaultデフォルト値(省略不可) 最初から表示する数値。不要な場合は0のままにする。 Min 最小值 (省略不可) 入力可能な最小値 Max 最大值 (省略不可) 入力可能な最大値

Figure(桁数)と Max(最大値)で入力する桁数とは、次の関連があります

- Figure が Max の桁数以上の場合数値は固定小数点数。桁数は Max の桁数。Figure4.53)の場合、 Figure が2、Max は32で桁数2なので、固定小数点数になります。
- Figure が Max の桁数未満の場合 (Figure4.54) 数値は浮動小数点数。全体の桁数は Figure。小数点以下の桁数は (Figure - Max の桁数) Figure4.54 )の場合、Figure が 3、Max は 2 で桁数 1 なので、浮動小数点数。小数点以下の桁数は、3-1 で 2 桁となります。

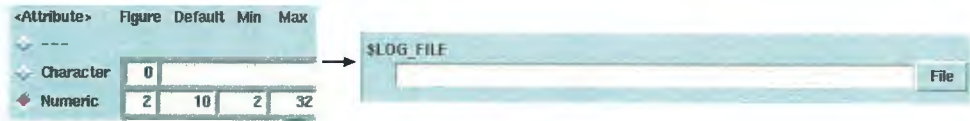

Figure 4.53:数値引数(固定小数点数)の指定(左)と、作成されるウィジェッ ト(右)

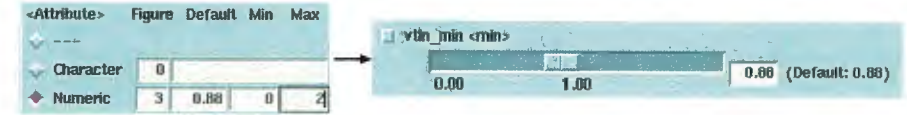

Figure 4.54: 数値引数 (浮動小数点数) の指定 (左) と、作成されるウィジェット (右)

#### Enumerate 列挙

ポップアップメニューで、いくつかの文字列の中から選択できるようにするための指定です。横の入力 領域に、一文字列を1行に改行しながら記入していって下さい。1行目の文字列が、デフォルトとして ポップアップメニューに表示されます。

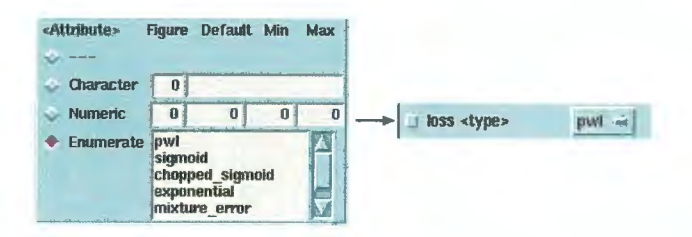

Figure 4.55:列挙引数の指定(左)と、作成されるウイジェット(右)

#### 4.6.5 オプション問の排他関係の設定

排他関係の設定というのは、いくつかのオプションの中から1つを選択できるようにすることです。 これを設定するには、Exclusive の下のSet ボタンを押して下さい。 Exclusive Set タブに移動し、Figure4.56 の ように表示されます

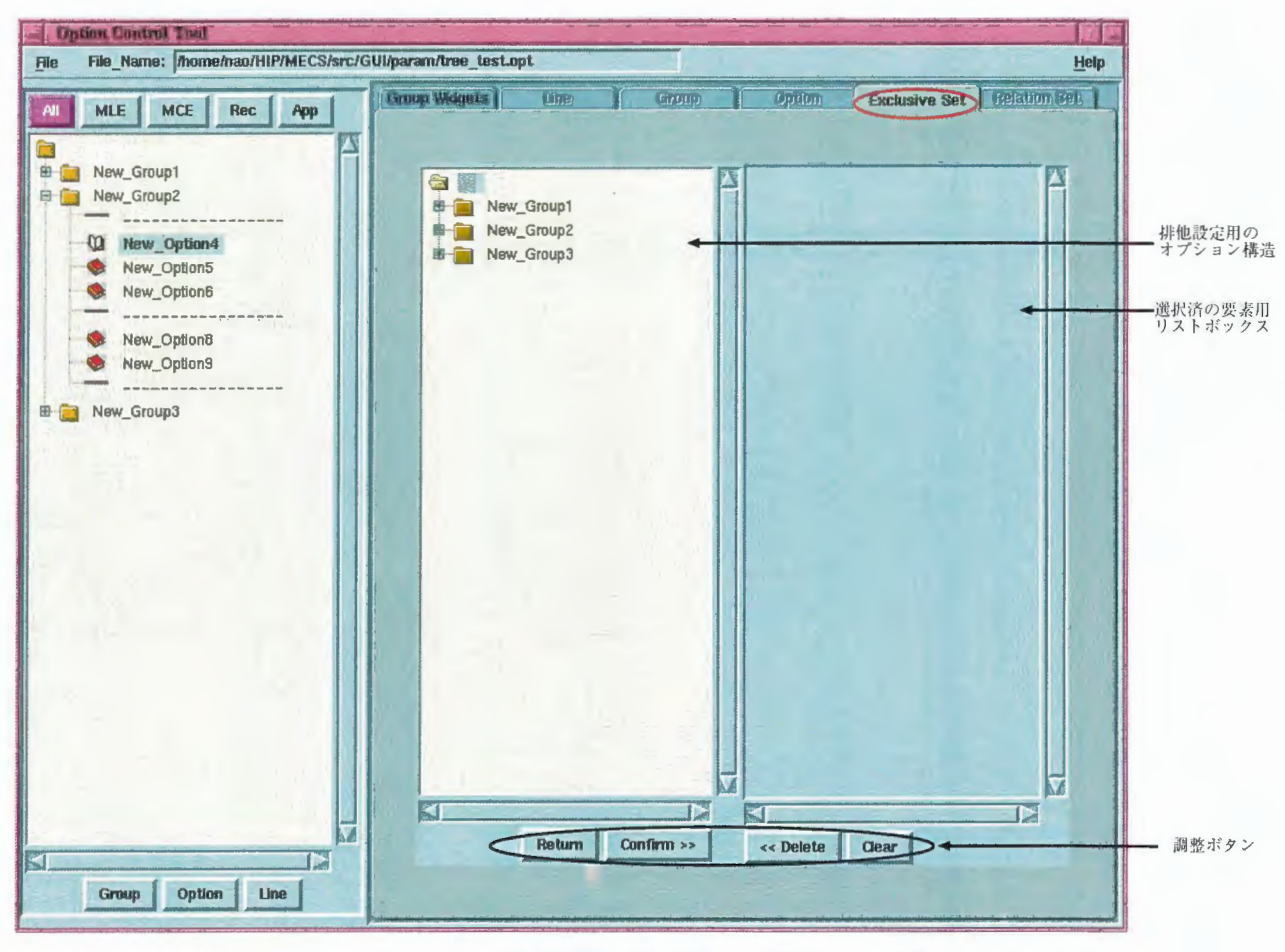

Figure 4.56:排他関係の設定画面 移動直後の状態

- 1. Exclusive Set タブの左半分のオプション構造を展開して、排他関係にしたいオプションを表示させます。
- 2. オプション構造の要素を Cntl +マウス 1 ボタンでクリックすると、その部分が青色に変化します。 (Figure4.59 図ではわかりにくいですが、New\_Option4 から New\_Option6 が青色になっています)ただし、ドラッグは できません。一つ一つクリックして指定して下さい。また、選択できるのはオプション要素のみです。グルー プ要素と区切り線要素は、選択できません
- 3. [Confirm)) を押すと、選択済要素用リストボックスに指定したオプション名が表示され、オプション構造上 で青色だった要素が赤色に変化します。(Figure4.58)
- 4. 指定するオプションを調整します。
	- さらに追加する場合は、2、3を繰り返します。
	- 一部を取り消す場合は、右側のオプション名を Cntl +マウス 1 ボタンで選択し、 (〈(Delete を押します。
	- •すべて消去する場合は、Clear を押します。
- 5. [Return]で、元の画面に戻ります。排他関係に指定したオプションについては、すべて) Selection (の中の Exclusive が選択された状態に変更されています。

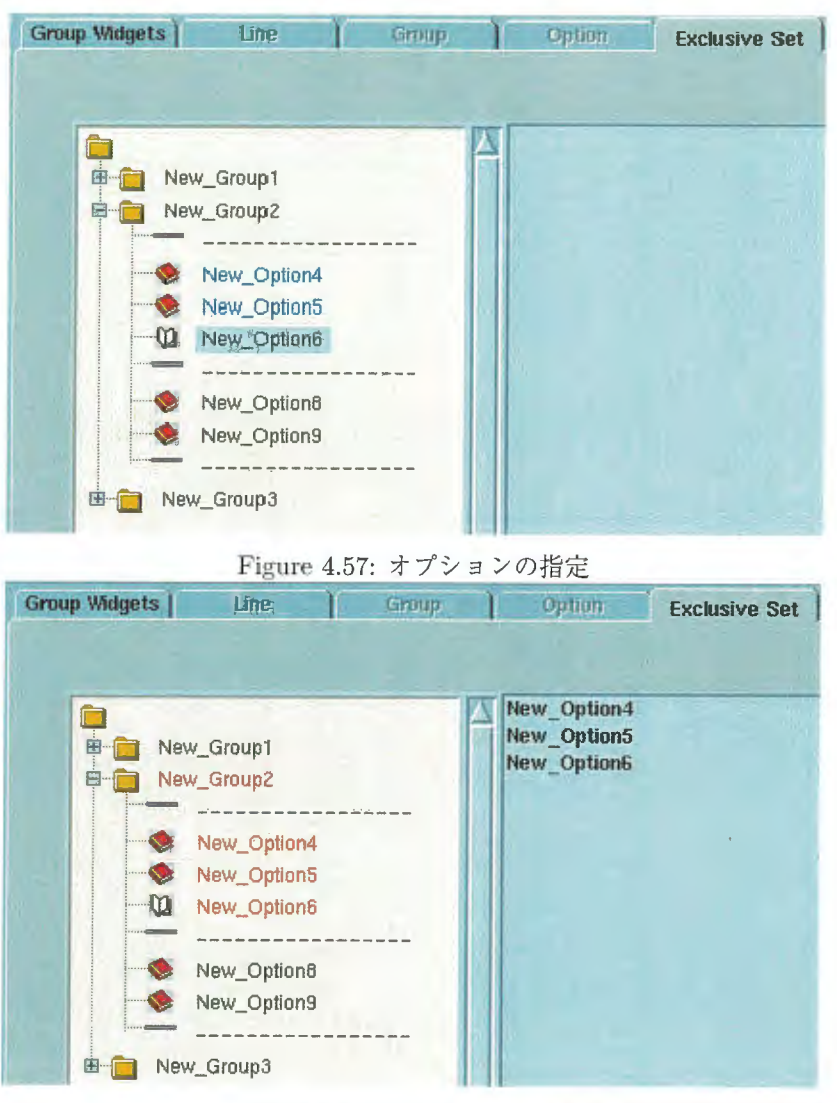

Figure 4.58: Confirm 後の状態

再度、同じオプションの Exclusive の下のSet から Exclusive Set を呼び出した時、Figure4.58 「Confirm 後の状 態」と同じく、既に指定したオプションは赤色になっています。これは、他のオプションの Exclusive Set から呼 び出しても同じ結果になります。例えば、New\_Option4 から New\_Option5 と New\_Option6 を指定しておけば、 New\_Option5 や New\_Option6 のSet を押した時、[Exclusive Set]タブでは同じ表示になります。つまり、この3 つを指定したい場合、どれか1つで指定すればよいことになります。

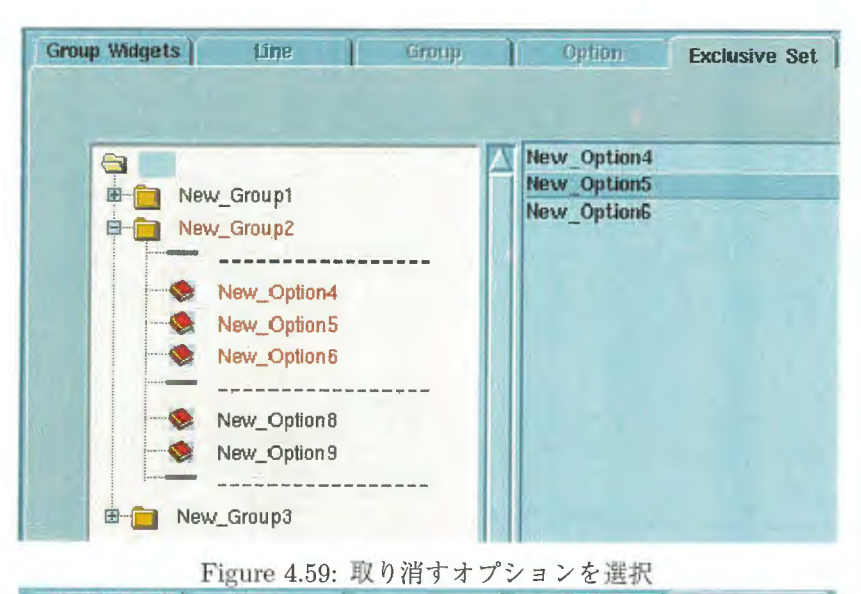

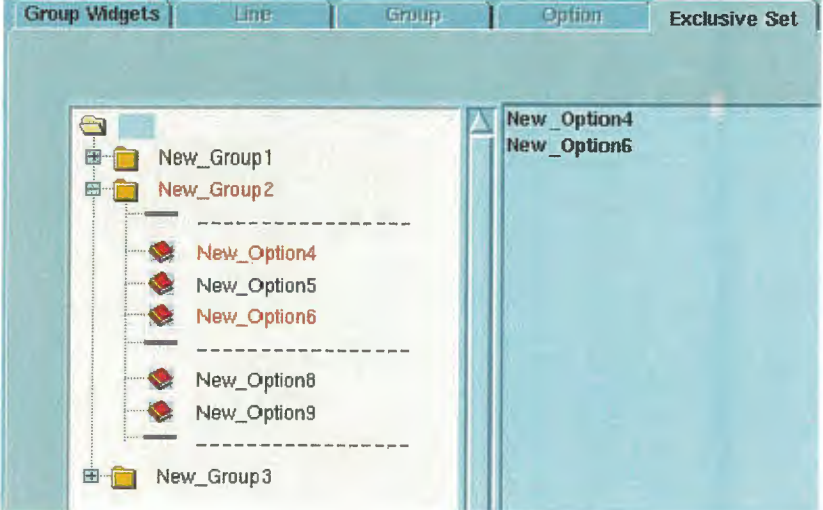

Figure 4.60: 取り消した状態

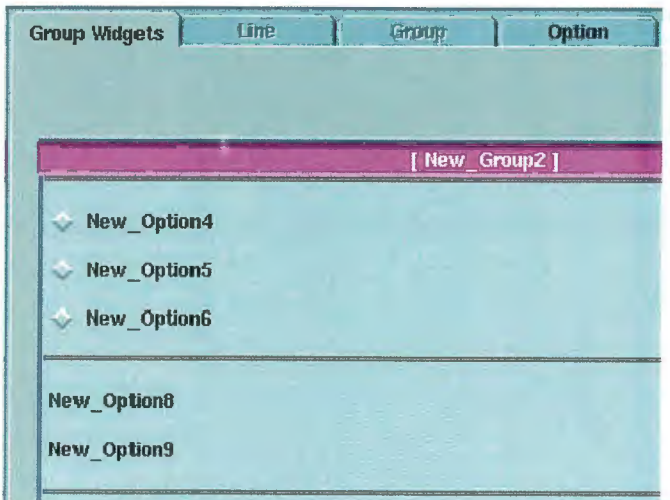

Figure 4.61: 排他関係に指定したオプション群のウィジェット

#### 4.6.6 オプション間の関連付けの設定

関連付けの設定というのは、オプションを選択した時に、他のオプションを選択可能にできるようにすることで **お足りりの以足こ、ノンは、インを選択するまでは、関連付けられているオプションは表示されない状態にしま** す。これを設定するには、)Relation〈の下のSet ボタンを押して下さい。(Relation Set)タブに移動します。

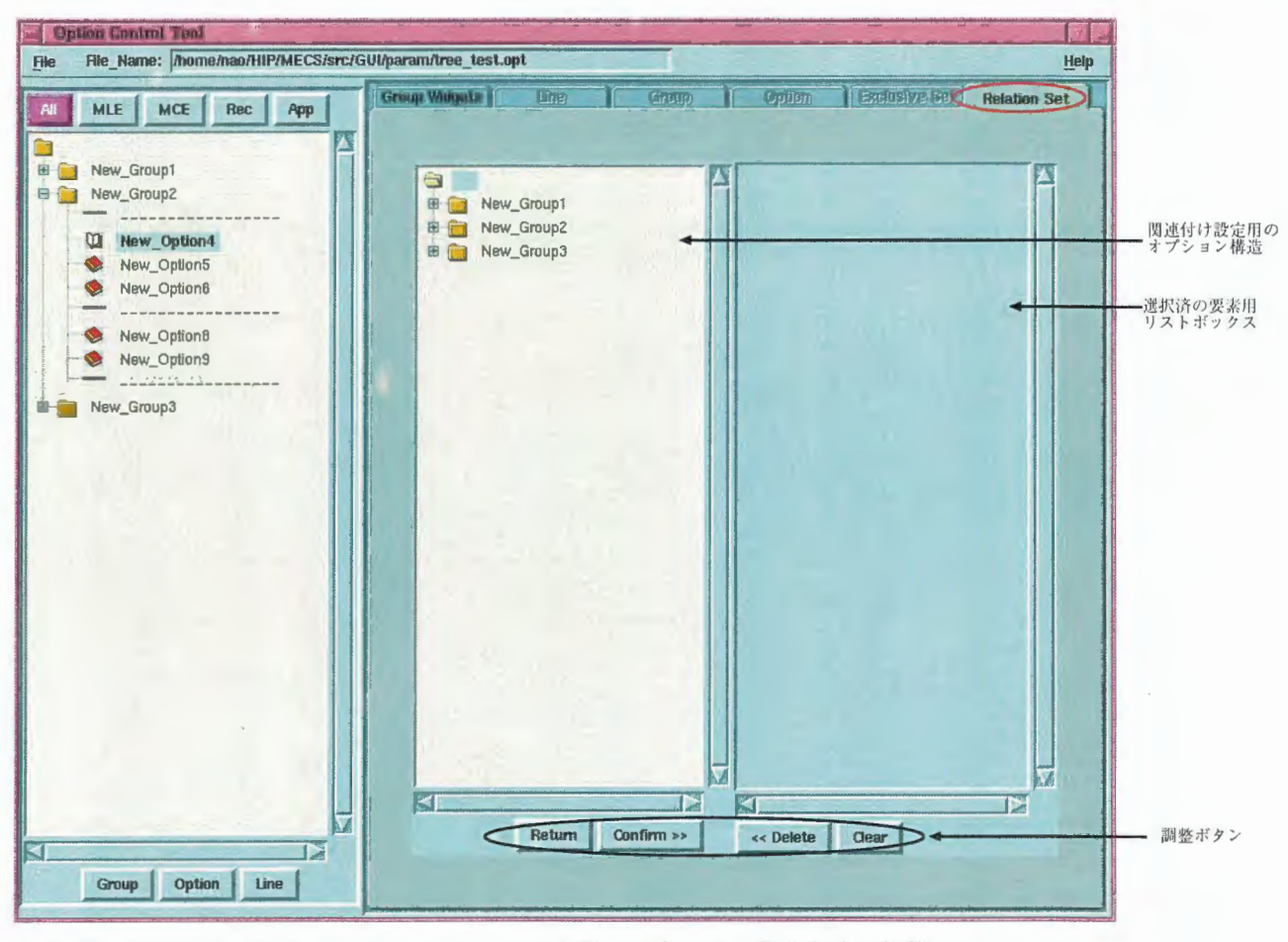

Figure 4.62: 関係の設定画面 移動直後の状態

1. [Relation Set]タブの左半分のオプション構造を展開して、関連付けしたいオプションを表示させます。

- 2. オプション構造の要素を Cntl +マウス 1 ボタンでクリックすると、その部分が青色に変化します。(Figure4.65 図ではわかりにくいですが、New\_Option5 から New\_Group3 が青色になっています)ただし、ドラッグは できません。一つ一つクリックして指定して下さい。ここでは、オプション要素だけでなく、グループ要素 と区切り線要素も選択できます。ただし、自オプションと関連付け元のオプションは、薄い色になって選択 できない状態になっています。
- $\setminus$ |を押すと、右側のリストボックスに指定したオプション名が表示され、オブション構造上で青色 だった要素が赤色に変化します (Figure4.64)

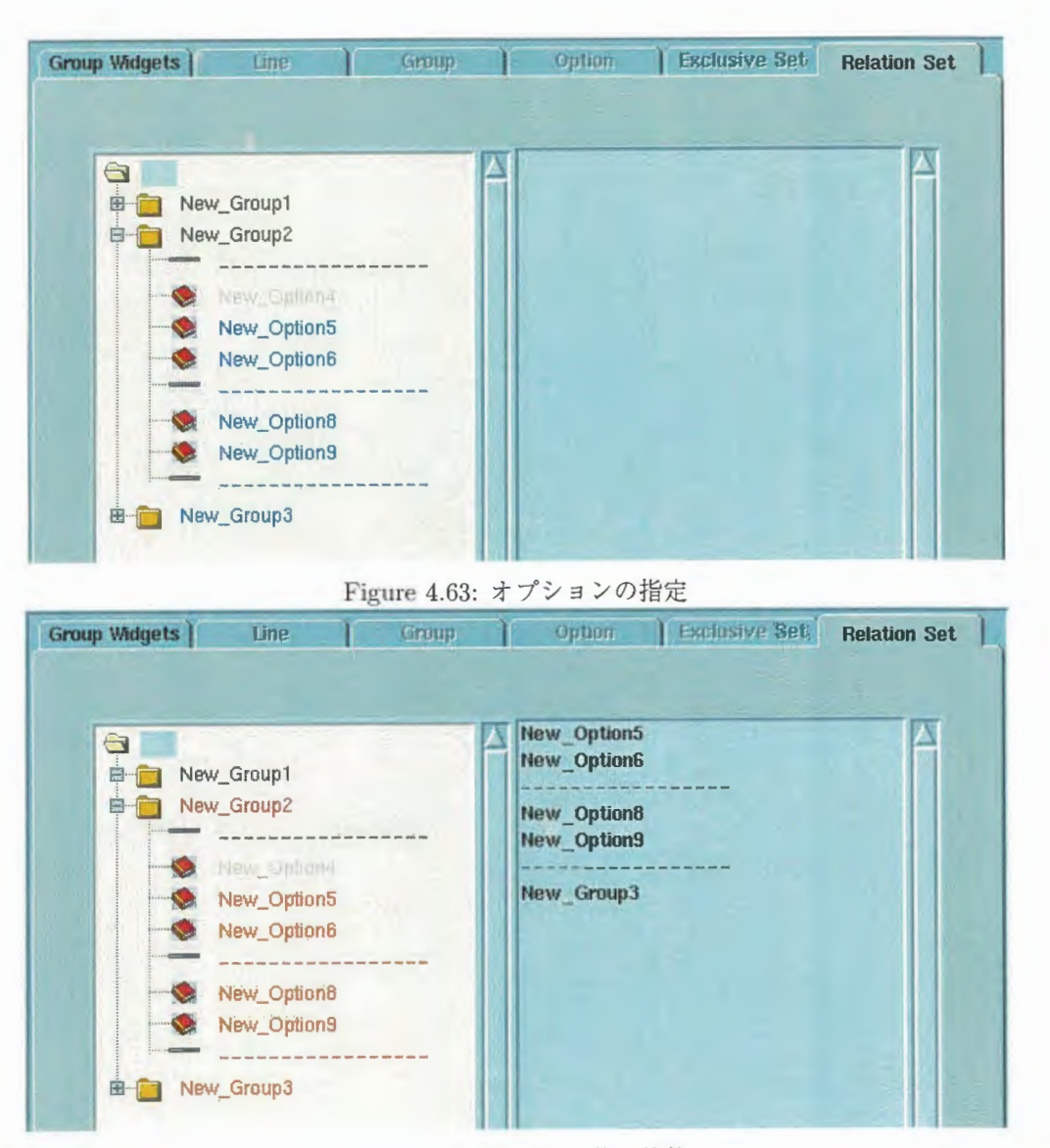

Figure 4.64: Confirm 後の状態

4. 指定するオプションを調整します。

- さらに追加する場合は、2、3を繰り返します
- 一部を取り消す場合は、右側のオプション名を Cntl +マウス1ボタンで選択し、 << Delete を押します。
- すべて消去する場合は、 Clear を押します。

5. Returnで、元の画面に戻ります。

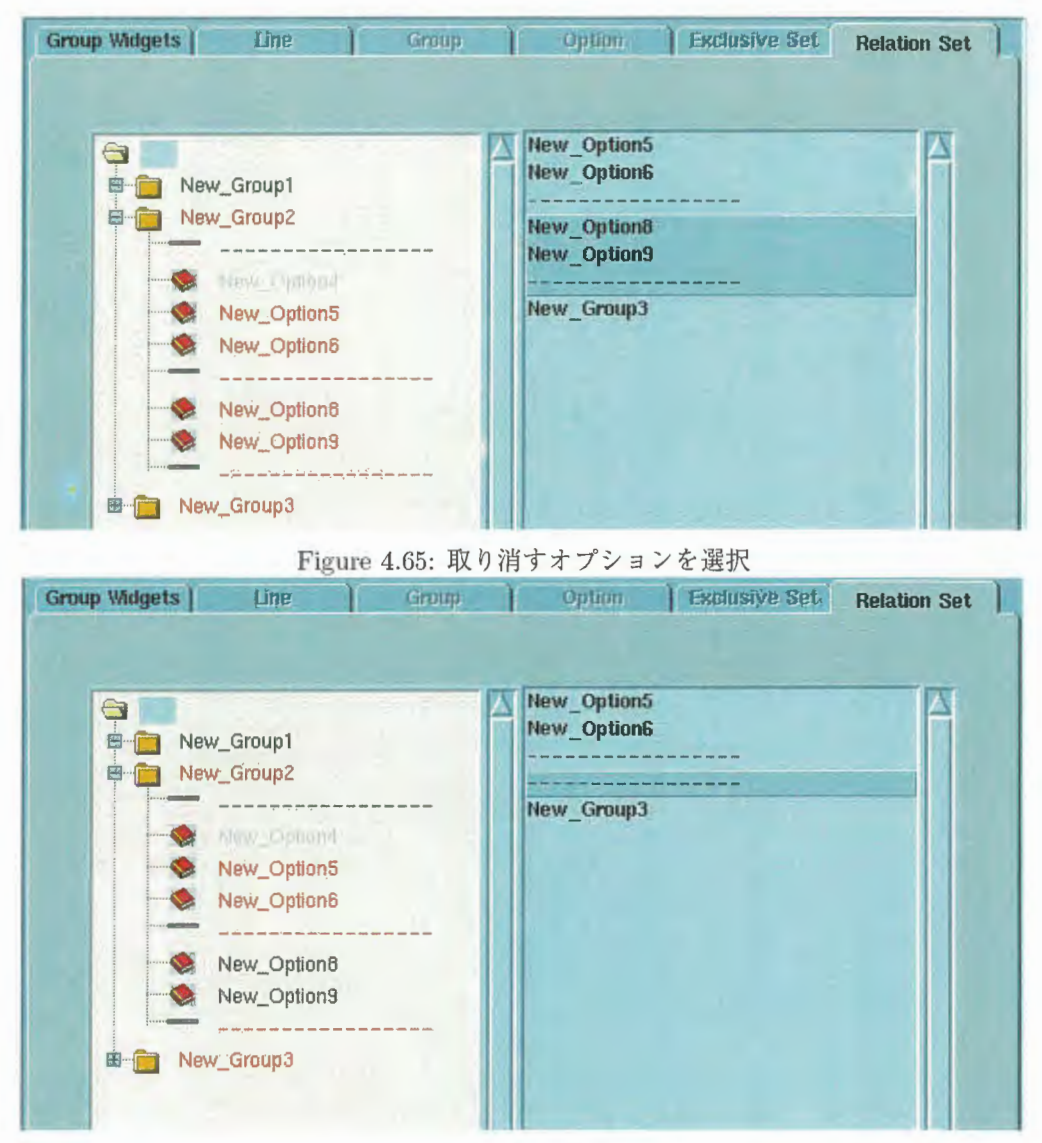

Figure 4.66: 取り消した状態

再度、同じオプションの Relation の下の[Set]から[Relation Set]を呼び出した時、Figure4.64 「Confirm 後の状態」 と同じく、既に指定したオプションは赤色になっています。

#### 4.6.7 グループ単位での確認

Group Widget タブをクリックすると、選択されているグループ内のウィジェット(下位の階層のオプションと区 切り線すべて)が表示されます。これは、mecsgui でのオプション設定部 (Option\_Entry) と同じ表示になります。 ただし、ヘルプの表示方法は mecsgui とは異なります。

ヘルプの指定で(Input)Balloon を指定すれば、マウスカーソルのあるオプションについてのヘルプがバルーンへ ルプウィンドウに表示され、(Input)Text を指定すれば、マウスカーソルのあるオプションについてのヘルプがヘ ルプ欄に表示されます。また、English または Japanese のどちらを指定していても、両方のヘルプが表示されま す。

Figure4.67 は、オプション構造部で Root Path Names グループを展開した状態です。

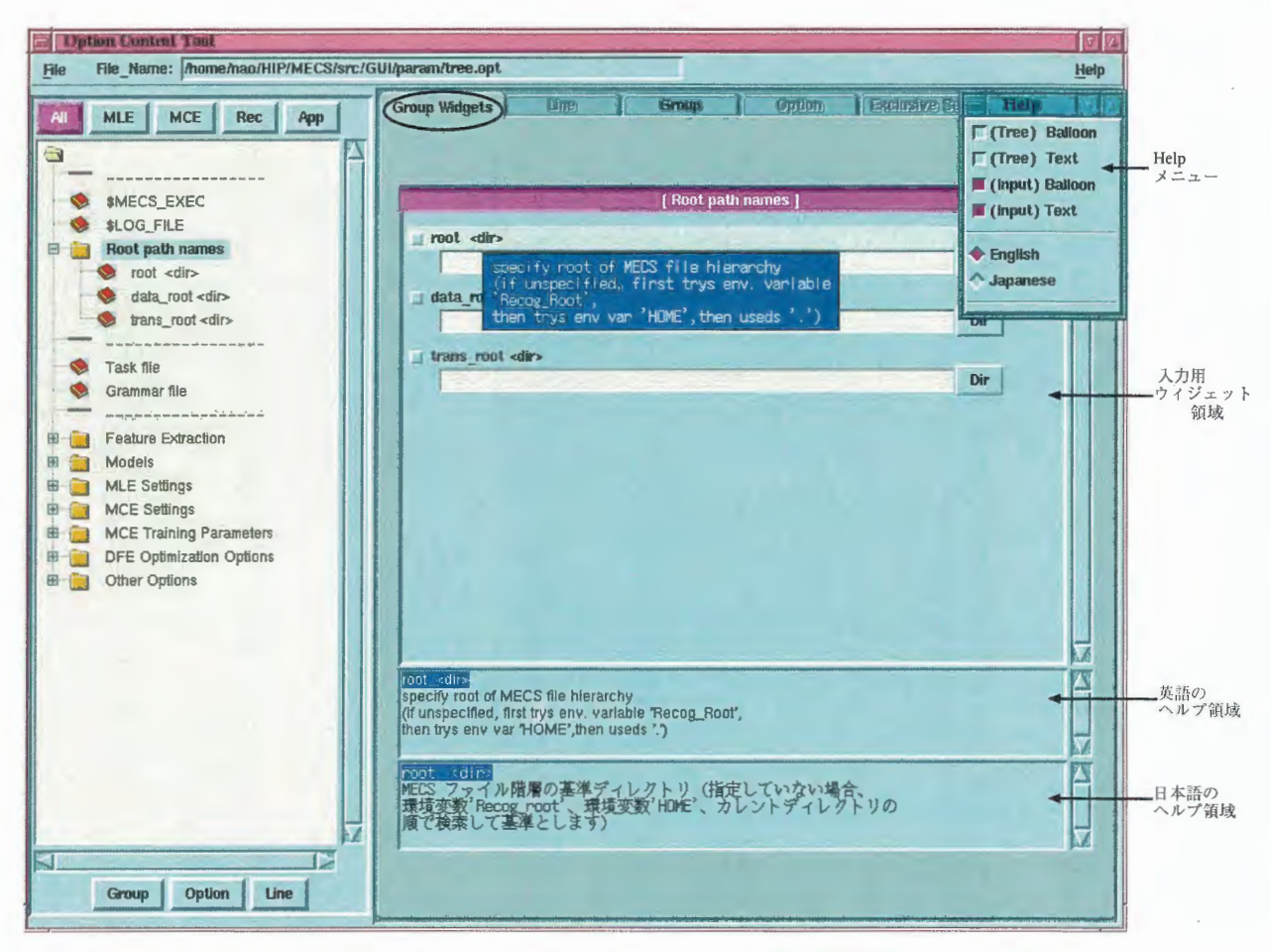

Figure 4.67: Group Widget の表示例

※上画面のようにヘルプメニューを分離させるには、プルダウンメニューの上にある点線をクリックします。  $(Figure 4.68)$ 

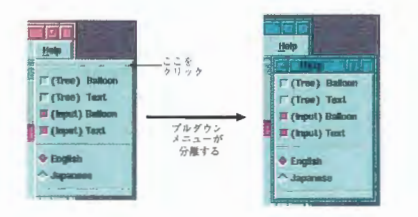

Figure 4.68: メニューの分離

### 4.7 オプション定義ファイルの書式

オプション定義ツール (mecsopt.sh) で設定した結果は、オプション定義ファイル(デフォルト ./param/opt.tree) に保存し、mecsgui.sh で使用することになります。ここでは、このファイルの書式について説明します。原則と して、このファイルはオプション定義ツールのみで修正するようにし、直接編集しないで下さい。ファイルの先 頭に、行頭が TREE: の部分があります。これは、オプション構造をID番号の組で記述している行であるという ことを表します。このID番号は、オプション構造を作成した時に、BLT(tcl/tk拡張ライブラリ)から自動的に付 番されたものです。0は最上位のグループ(初期表示画面に1つだけ表示されるフォルダアイコン)に割り当てら れています。 I D番号は、オプション構造を作成した時に、BLT(tcl/tk 拡張は最上位のグループ (初期表示画面に 1 つだけ表示されるフォ)<br>組が 1 項目分で、最後の要素 (この場合 1 ) が項目に対する I<br>《になります。次に、TREE:での記述がどのように構造に反映<br><br><br>TREE: (0 1) (0 2) (0 3) (0 4) (0 4 5) (0 4 6) (0 4 7) (0 8) (0 9)<br>TREE: (0 1) (0 2)

01のような中括弧の1組が1項目分で、最後の要素(この場合1)が項目に対するID番号、それ以前の要素(こ の場合 0)が上位の要素になります。次に、TREE:での記述がどのように構造に反映されるかを示します。

[オプション定義ファイルでの記述例]

 $\text{TREE:} \{0\ 1\} \{0\ 2\} \{0\ 3\} \{0\ 4\} \{0\ 4\ 5\} \{0\ 4\ 6\} \{0\ 4\ 7\} \{0\ 8\} \{0\ 9\}$ 

[オプション構造への反映結果]

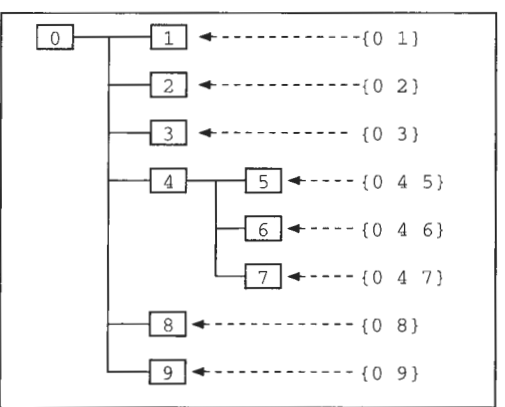

TREE:の後は、各要素の定義が続きます。定義例を次に示します。

```
1| Line | 0 1 | | | |
---------------|New\_Line298|----|1 1 1 1 0 0|Minor Minor Minor Minor Minor Mi
norl----------1---------IOIOIOIOI 
The execute file of mecs and output log filename. 
mecs 実行ファイルとログファイル
2IDptionlO 21 I I I 
$MECS_EXECl¥$MECS¥_EXECIFilel1 1 1 1 0 OIMajor Major Major Major Minor Minorl--
--------l---------101010101 
The execution filename for mecs. 
mecs の実行ファイル名
41Groupl0 41{4 5} {4 6} {4 7}1 I I 
Root path nameslRoot path namesl----11 1 1 1 0 OIMajor Major Major Major Minor 
Minorl----------1---------IOIOIOIOI 
Root path names 
基準パス名
```
"|"記号は、定義の項目の区切りです。定義の内容を次に説明します。

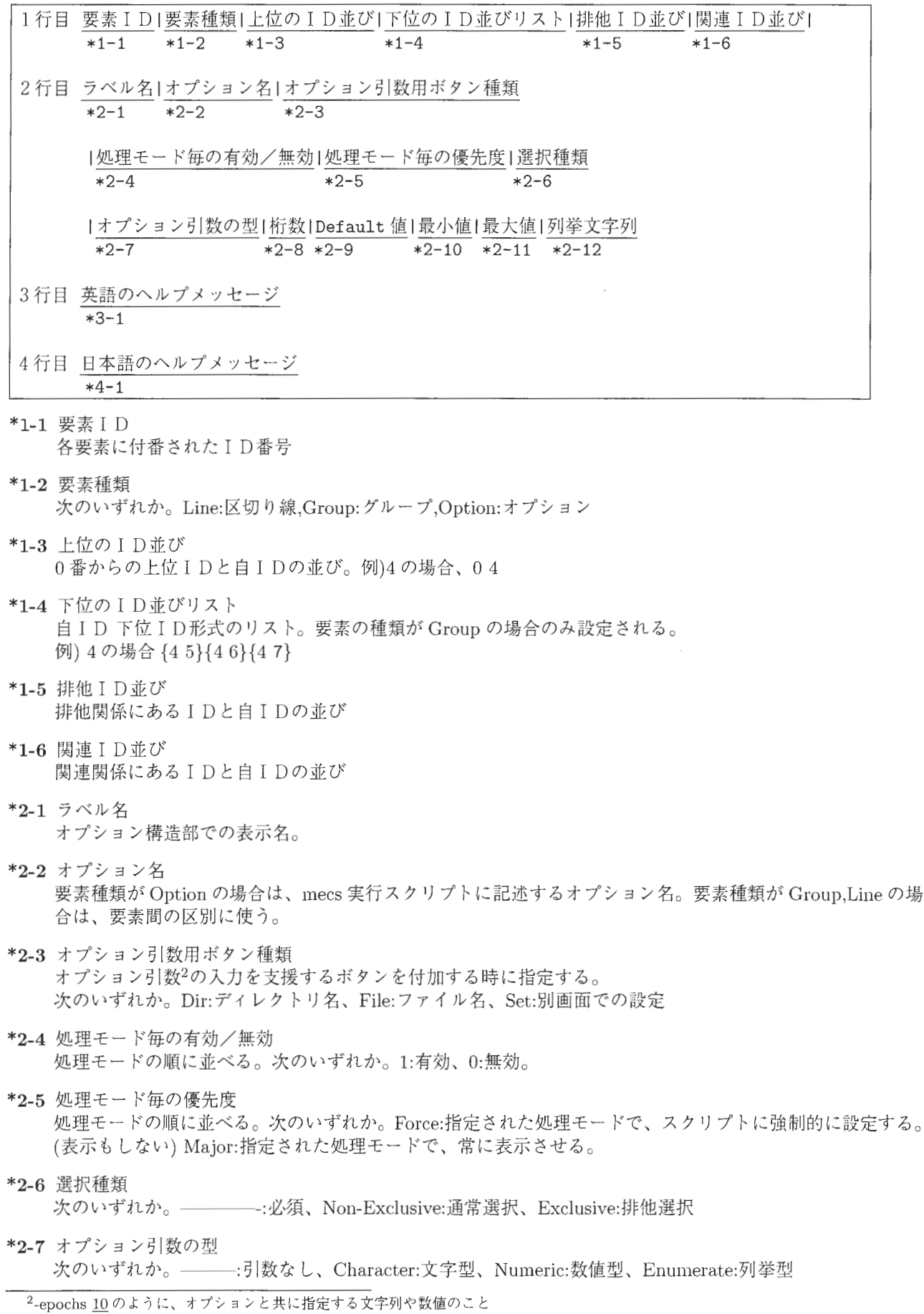

┑

\*2-8桁数 オプション引数の桁数

- \*2-9 Default オプション引数のデフォルト値
- \*2-10 最小值 型が Numeric の時のみ有効。オプション引数の最小値
- \*2-11最大値 型が Numeric の時のみ有効。オプション引数の最大値
- \*2-12列挙文字列 型が Enumerate の時のみ有効。オプション引数の列挙文字列。各列挙文字列間は\で区切る。
- \*3-1 語のヘルプメッセージ 英語でのバルーンヘルプのメッセージ。\で改行する。
- \*4-1 日本語のヘルプメッセージ 日本語でのバルーンヘルプのメッセージ。\で改行する。

### 4.8 オプション構造のクリア

メニュー File → New で、オプション構造画面がクリアされます。

### 4.9 既存のオプション定義ファイルの読み込み

メニュー File → Open で、ファイル選択ダイアログが現れますので、そこからオプション定義ファイルを選択し て下さい

### 4.10 オプション定義ファイルの保存

メニュー File→Save で、オプション定義ファイルを上書き保存します。メニュー File→Save as では、ファ イル指定ダイアログが現れますので、読み込んでいるオプション定義ファイルとは別のファイル名を指定して下 さい

#### 4.11 ツールの終

メニュー File → Exit で、このツールを終了します。オプション構造の構成を変更しているにもかかわらず、保 存をしていない場合は、Figure4.69 「終了確認ダイアログ」が現れます。終了してよい場合は、 [Yes] を押します。

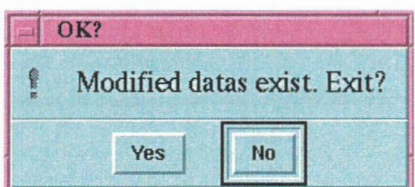

Figure 4.69:終了確認ダイアログ

# Chapter 5

# Usage表示の確認 (test\_usage)

オプション定義ツール (mecsopt.sh)でオプション構造を定義した後、保存すると、 mecsコマンドから表示される Usage(使用方法)の部分のみのソース usage.h が自動生成されます。(オプション定義ツールの説明でも述べてい ますが、保存の時に現れる確認画面で No を選択すると、生成されません。)

これは本来、mecs のプログラムに include するためのものですが、mecs に組み込む前に、このディレクトリ で単体テストを行い、C言語ソースとして文法エラーがないか、あるいは思い通りに定義されているかを確認で きます。

1. Usage表示確認用のデイレク リに移動する

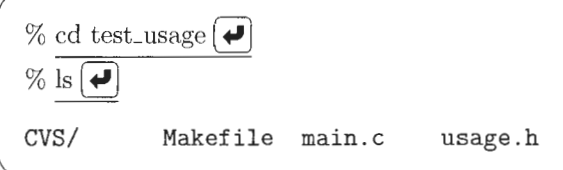

既にこの作業を行ったことがある場合は、この通りに表示されないかもしれませんが、Makefile main.c usage.hが揃っていることを確認して下さい。

2. テストドライバのコンパイル&リンク

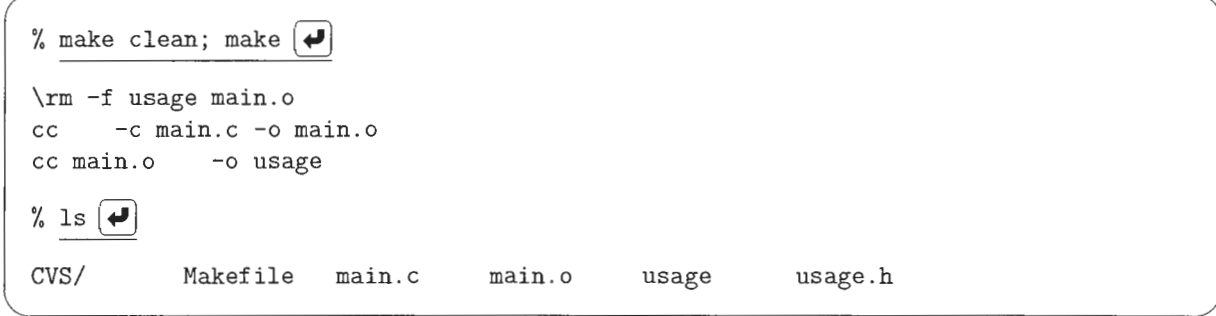

この作業後、テストドライバの実行モジュール usage ができていることを確認して下さい。 makeのエラーが出る場合は、Makefile を適宜、修正して下さい。コンパイルエラーが出る場合は、開発者 までご連絡下さい。

3.テストドライバの実行と確認

% usage  $|$  more  $|$ 

mecsの使用方法が画面に表示されます。表示内容をファイルとして残すには、次のように操作して下さい。

% usage  $\angle$  usage.txt  $\blacktriangleright$ 

#### 出力例を次に示します。

```
Usage: mecs [options] -task <task file> -grammar <grammar file>
 < The execute file of mecs and output log filename. >
 < mecs 実行ファイルとログファイル >
 | Option | ---------- | Character |
 $MECS EXEC
 All: Major MLE: Major MCE: Major Recognition: Major
 The execution filename for mecs.
 mecs の実行ファイル名
            |Option|---------|Character|
 $LOG_FILE
 All: Major MLE: Major MCE: Major Recognition: Major
 The logging filename from mecs.
 ログファイル名
 |Group|--------|-----Root path names
 All: Major MLE: Major MCE: Major Recognition: Major
 Root path names
 基進パス名
 | Option | Non-Exclusive | Character |
  -rootAll: Major MLE: Minor MCE: Minor Recognition: Minor
  specify root of MECS file hierarchy (if unspecified, first trys env. variabl
e 'Recog_Root', then trys env var 'HOME', then useds '.')
  MECS ファイル階層の基準ディレクトリ (指定していない場合、環境変数'Recog_root
'、環境変数'HOME'、カレントディレクトリの順で検索して基準とします)
  -data_root | Option | Non-Exclusive | Character |
  All: Major MLE: Minor MCE: Minor Recognition: Minor
  if data filenames are relative paths, this is prepended to them
  データファイル名が相対パスの場合、このディレクトリ名がファイル名の先頭に付加
されます。
  -trans_root | Option | Non-Exclusive | Character |
  All: Major MLE: Minor MCE: Minor Recognition: Minor
  if trans filenames are relative paths, this is prepended to them
  発音ファイルが相対パスの場合、このディレクトリ名がファイル名の先頭に付加され
ます。
                     (以下省略)
```
出力される項目の詳細は次のとおりです。-root オプションを例にします。

Group/Option ↑ 引数の属性 (Character,Numeric,Enumerate) ↑  $\frac{-\texttt{root}}{\texttt{Option}|\texttt{Non-Exclusive}|\texttt{Character}|}$ ↓ ↓ オプションとの排他性 (Exclusive:排他あり Non-Exclusie:排他なし) All:Major MLE:Major MCE:Major Recognition:Major → (有効なモード)の並び specify root of MECS file hierarchy... → English\_helpの内容 MECS ファイル階層の基準ディレクトリ... → Japanese\_help の内容

- Line は、上記のうち、English\_help または Japanese\_help で記述した内容だけを ===== の行で挟ん で出力します。
- Line で、English\_help または Japanese\_help を記述していない場合は、 -----を1行出力します。
- Group は、 \*\*\*\*\*の行で挟みます。
- 4. 作業の終了 確認が終了した時は、元のディレクトリに戻ります。

 $% cd...$